## *e-snaps Instructional Guide*

# **Project Applicant Profile**

# **2016**

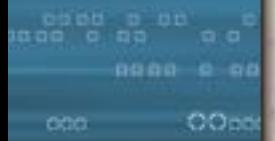

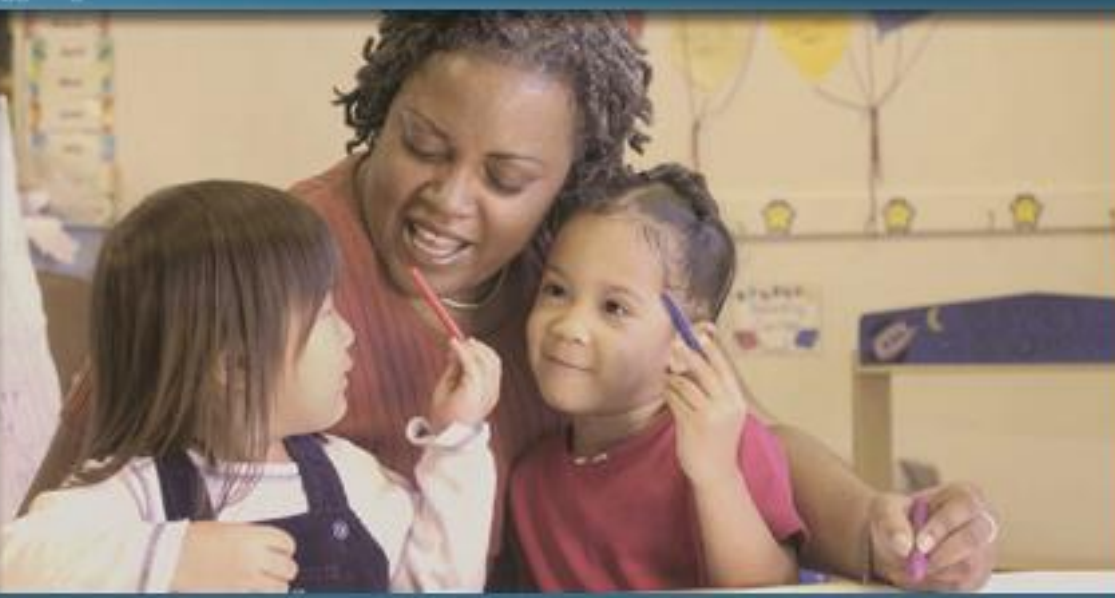

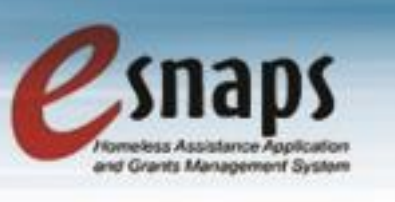

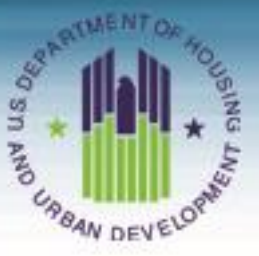

**2016, Version 1**

### **Table of Contents**

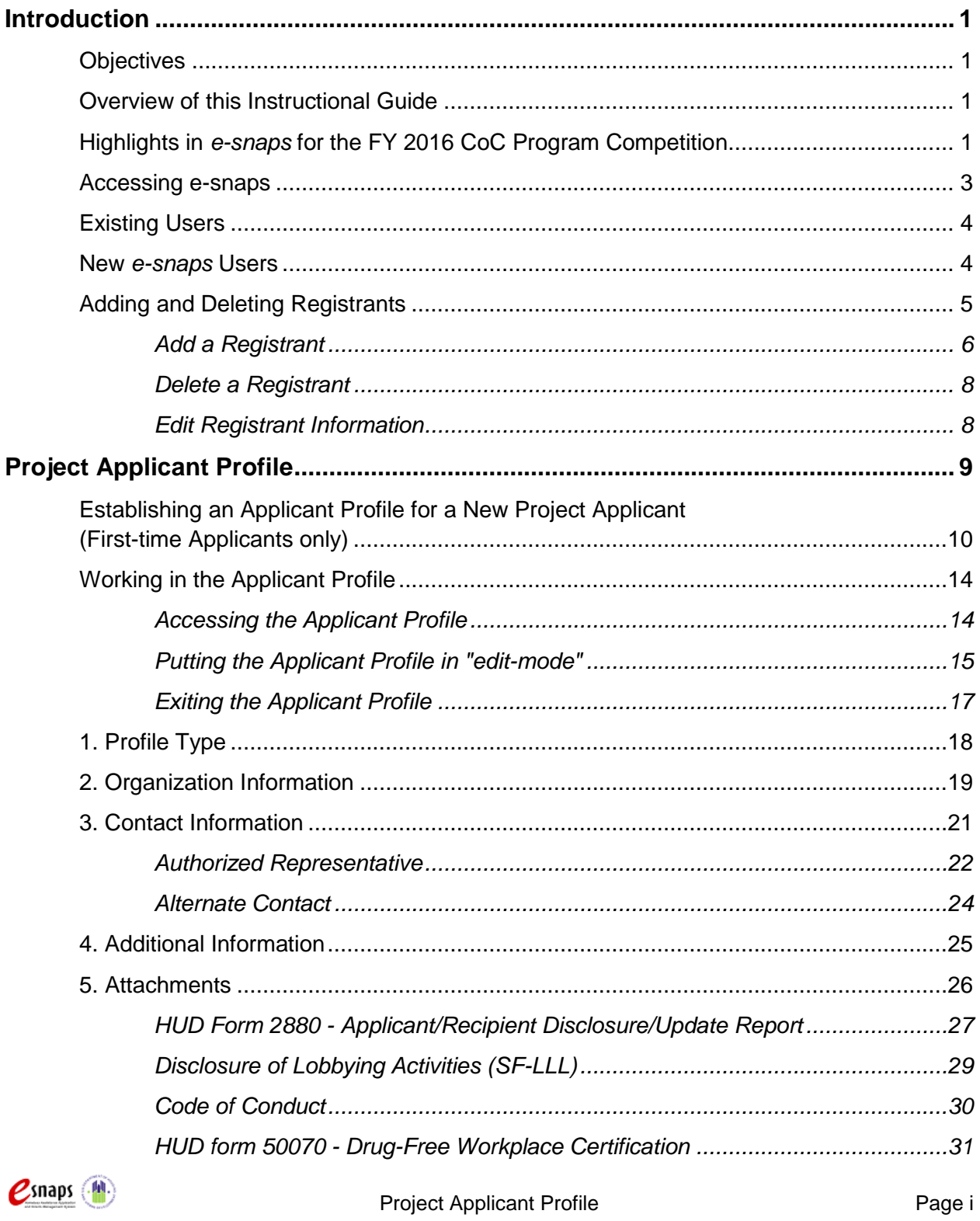

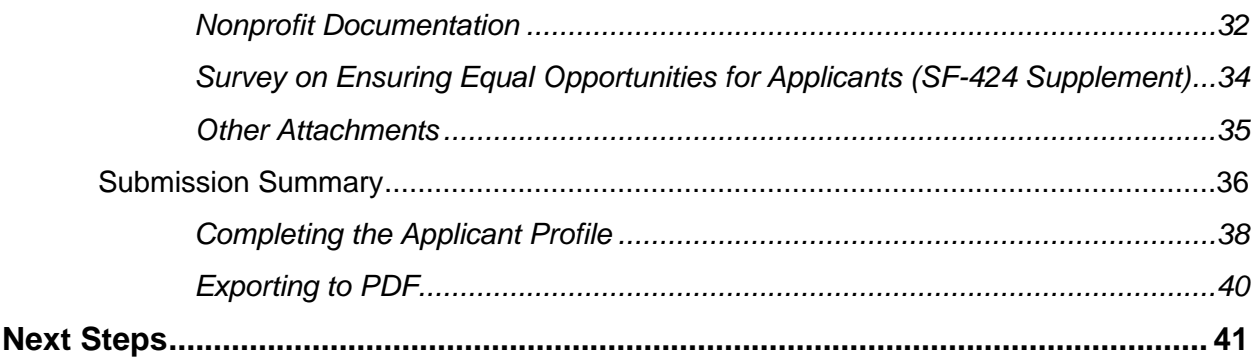

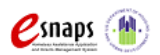

### <span id="page-3-0"></span>**Introduction**

Welcome to the Project Applicant Profile instructional guide. This guide covers important information about accessing and completing the Project Applicant Profile. Throughout the year, the Applicant Profile can be updated by entering *e-snaps* and selecting "Applicants."

Once the CoC Program Competition opens, the Applicant Profile must be reviewed and completed in order to move forward in *e-snaps*. At that time, additional instructional guides will be available to instruct Project Applicants on creating the FY 2016 projects and submitting Project Applications.

Each applicant organization is required to complete only one Applicant Profile. Organizations that have already established an Applicant Profile in *e-snaps* in prior years must review each screen and edit them as needed, ensuring that each revision is saved.

### <span id="page-3-1"></span>*Objectives*

By the end of this module, you will be able to do the following:

- Access *e-snaps*
- Complete the Project Applicant Profile

#### <span id="page-3-2"></span>*Overview of this Instructional Guide*

The instructional steps in this instructional guide follow the progression of screens in *e-snaps*.

- **Accessing** *e-snaps***.** All *e-snaps* users need usernames and passwords in order to log in to the online *e-snaps* system. In order to see an organization's Applicant Profile, Project Applications, etc., the *e-snaps* user needs to be associated as a "registrant" with the organization's account. This document identifies the steps to add/delete registrants.
- **Project Applicant Profile.** The Authorized Representative must review the Applicant Profile, update the information as needed, and select the "Complete" button in order to proceed with the CoC Program Competition.

### <span id="page-3-3"></span>*Highlights in e-snaps for the FY 2016 CoC Program Competition*

This section highlights several items in *e-snaps* this year.

- **The "Project Application" and "CoC Consolidated Application."**
	- $\circ$  The Project Application includes the information submitted on the SF-424 forms, as well as the application submitted by renewal and/or new Project Applicants for funding consideration.
	- $\circ$  The CoC Priority Listing consists of the New Project Listing, Renewal Project Listing, Reallocations, CoC Planning Project Listing, and, if the Collaborative Applicant is designated as a UFA, a UFA Project Listing. The CoC Priority Listing in FY 2016 now contains the

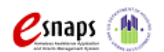

Project Applicant Profile **Profile** Page 1 of 41

reallocation forms that the Collaborative Applicant will need to complete if projects are being reallocated, along with an attachment form.

- **Importing of Data.** When the CoC Program Competition opens and Project Applicants are able to begin the Project Application, they will be able to import data from previous years' Project Application(s).
	- o Project applicants who want to submit an FY 2016 Renewal Project Application can import data from the prior year ONLY if the FY 2015 application was submitted as a Renewal.
	- $\circ$  There are two situations when an applicant submitting a Renewal Project Application cannot import data. If the FY 2015 application was submitted as a New Project Application, the project applicant will not be able to import data into the FY 2016 Renewal Application. In addition, projects that were awarded prior to FY 2015 and are coming in for renewal for the first-time in FY 2016 cannot import data from a previous project application. Instead, the applicant needs to create an FY 2016 Renewal Project Application on the Projects screen without importing data and then complete the entire renewal application.
- **Applicant field and dropdown menu.** When *e-snaps* users log in to the system, they will see an "Applicant" field at the top of the screen. This field identifies the organization's account in which the user is working.
	- o *e-snaps* users with access to more than one organization's account will see a dropdown menu listing two or more organizations. This group of *e-snaps* users includes staff persons who work on multiple applications (e.g., a staff person at an agency that serves as the Collaborative Applicant as well as a Project Applicant submitting one or more Project Applications).
	- $\circ$  This feature appears on the Applicants, Funding Opportunity, Projects, and Submissions screens. Only the items (e.g., Projects) pertaining to the Applicant listed in the field appear on the screen. *e-snaps* users must ensure they are working in the correct Applicant account.
- **Uploading Attachments.** The Applicant Profile information will stay in *e-snaps* throughout the year; however, once the CoC Program Competition opens and modifications to the Applicant Profile (for CoCs and Projects Applicants) are implemented, Project Applicants will be required to upload their attachments again. For example, a current and accurate HUD 2880 must be uploaded during the FY 2016 CoC Program Competition.
- **Collaborative Applicant.** During the CoC Program Competition, Project Applicants will see references to the "Collaborative Applicant." The Collaborative Applicant is the entity designated by the CoC to submit the CoC Registration and CoC Consolidated Application in the CoC Program Competition on behalf of the CoC. The Collaborative Applicant is responsible for the coordination and oversight of the CoC planning efforts and has the authority to certify and submit the CoC homeless assistance funding application. This entity is also known as the CoC Applicant.
- **Unified Funding Agency (UFA).** During the CoC Program Competition, Project Applicants may see references to the "Unified Funding Agency." A Collaborative Applicant seeking this designation must apply during the Registration process. HUD-approved UFAs are eligible to receive planning costs and UFA Financial costs.

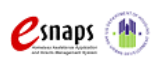

Project Applicant Profile Professor Page 2 of 41

### <span id="page-5-0"></span>**Accessing** *e-snaps*

*e-snaps* contains the registration and application forms that are submitted electronically during the annual competition under the Continuum of Care (CoC) Registration Notice and Notice of Funding Availability (NOFA) for Homeless Assistance Programs.

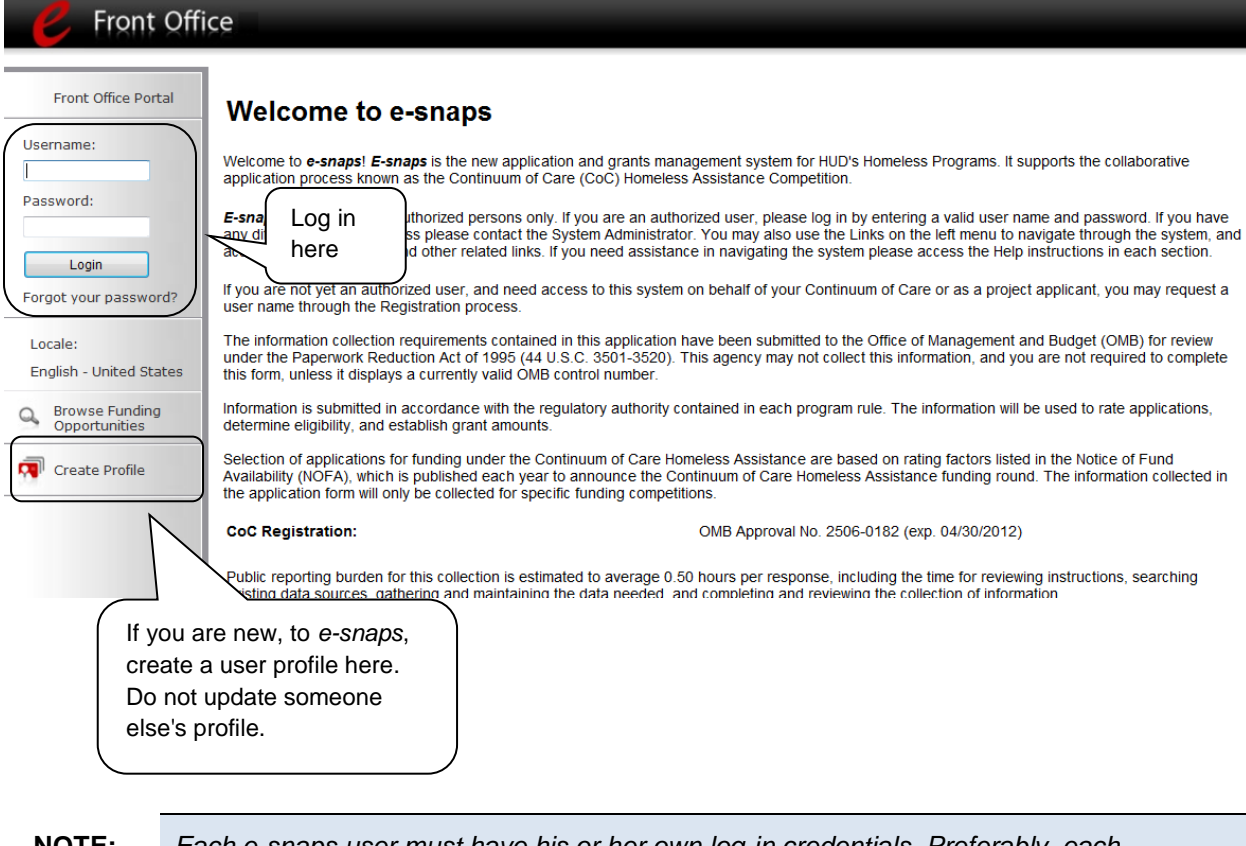

**NOTE:** *Each e-snaps user must have his or her own log-in credentials. Preferably, each organization would have two people with access to e-snaps—the Authorized Representative and one or more additional staff persons (e.g., the Alternate Contact[s]).* 

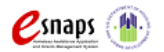

### <span id="page-6-0"></span>*Existing Users*

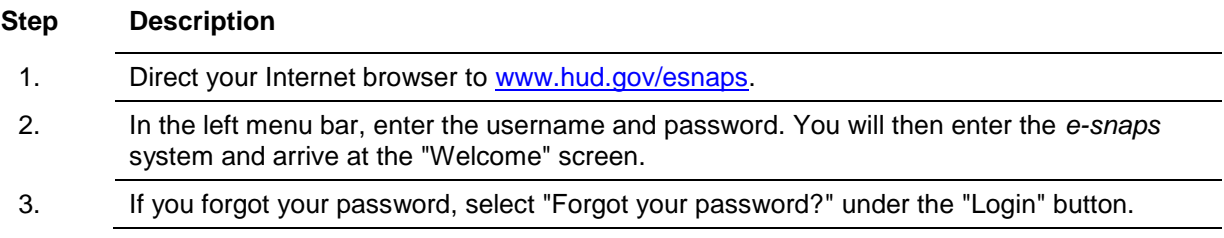

#### <span id="page-6-1"></span>*New e-snaps Users*

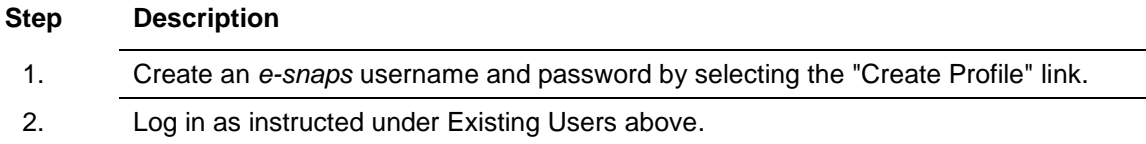

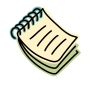

*For a refresher on how to navigate through the e-snaps system, the Introduction to e-snaps Features and Functions resource is available on the CoC Program Competition Resources page at: [https://www.hudexchange.info/e-snaps/guides/coc-program](https://www.hudexchange.info/e-snaps/guides/coc-program-competition-resources/)[competition-resources/.](https://www.hudexchange.info/e-snaps/guides/coc-program-competition-resources/)*

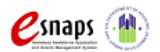

### <span id="page-7-0"></span>*Adding and Deleting Registrants*

Having a user profile enables a person to access *e-snaps*; however, only persons associated with the organization as a Registrant (also referred to as registered users) have the ability to enter information in the Applicant Profile, Project Applications, Annual Performance Reports (APRs), etc..

Anyone that currently has access to an organization's *e-snaps* account (i.e., who can see the organization's Applicant Profile, past applications, etc.) can add or remove other Registrants by following the instructions provided below.

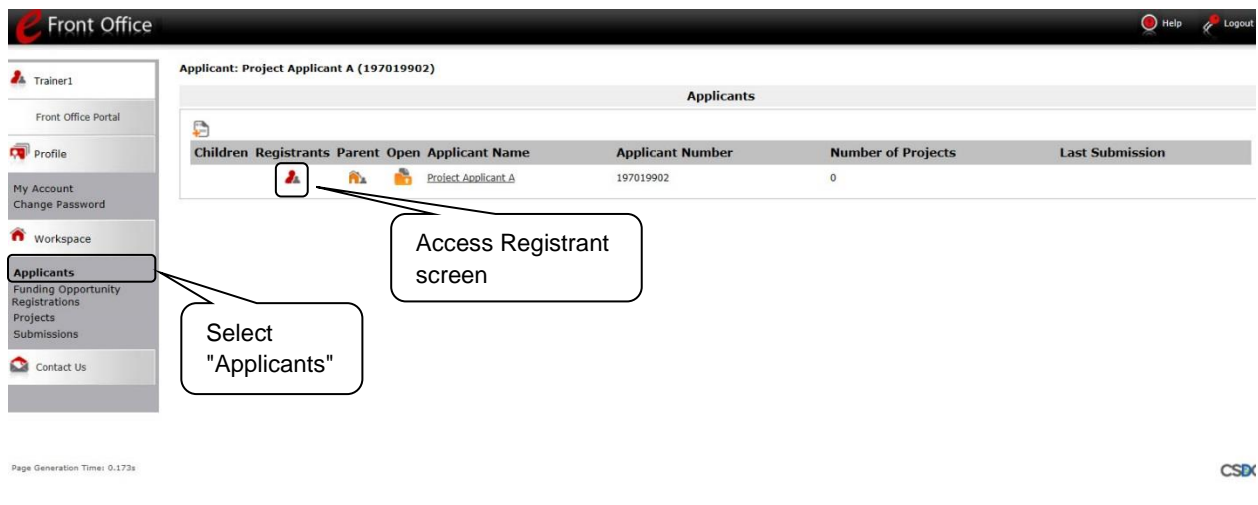

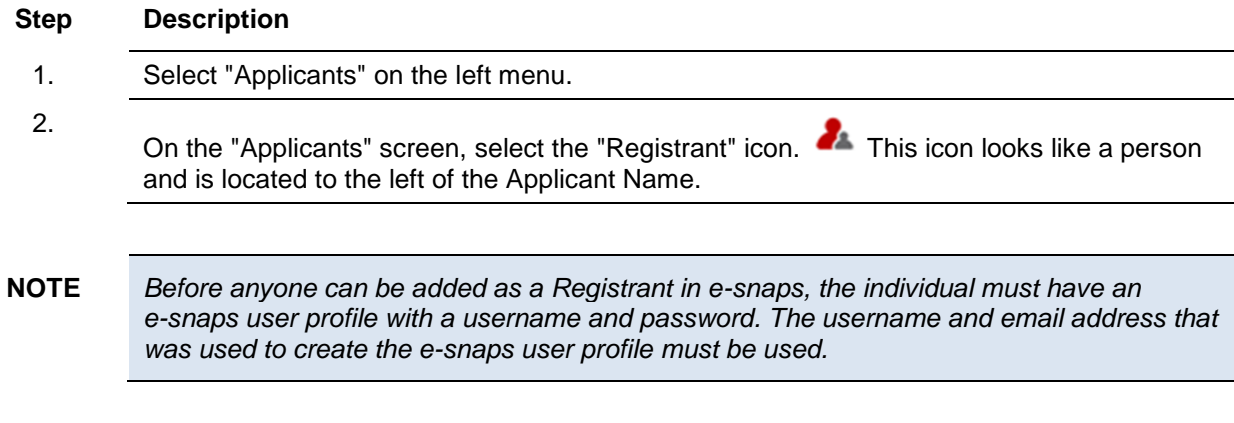

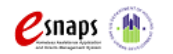

Project Applicant Profile **Profile Accord Page 5 of 41** 

#### <span id="page-8-0"></span>**Add a Registrant**

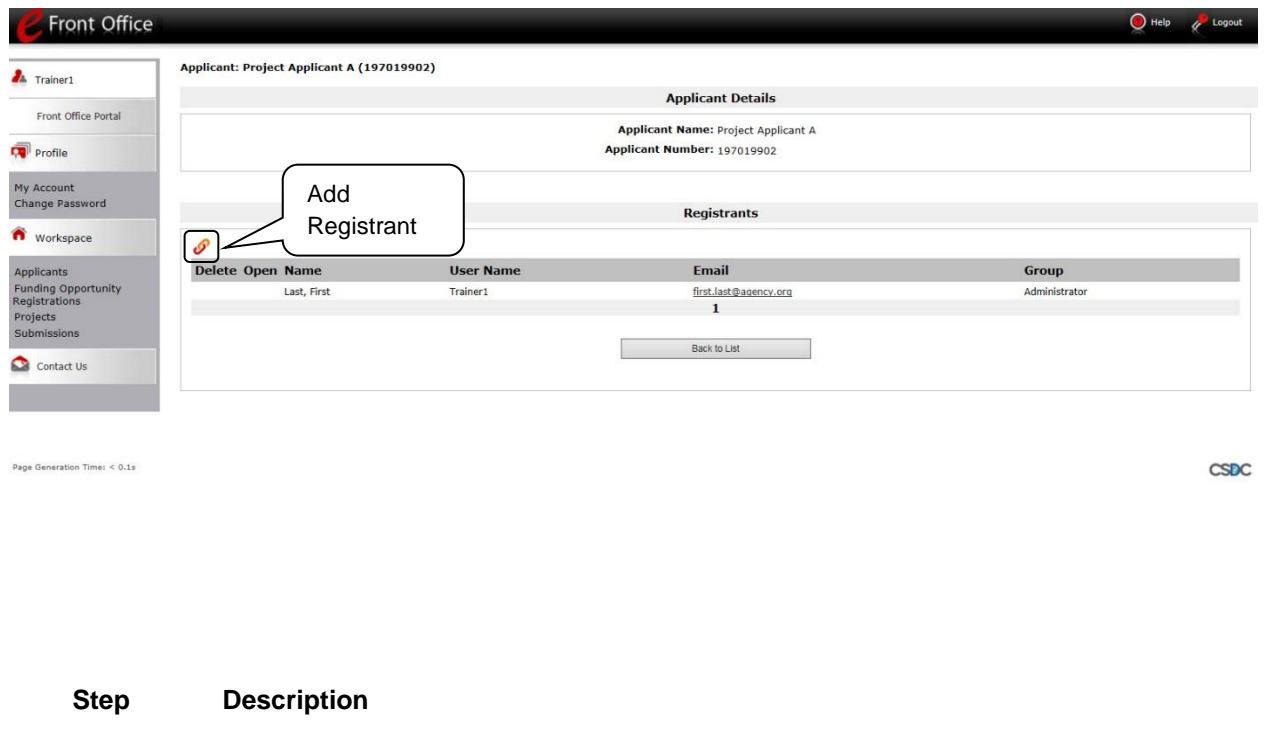

Select the "Add Registrant" icon  $\mathcal O$ . This icon is at the top left of the list.

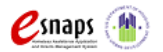

1.

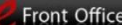

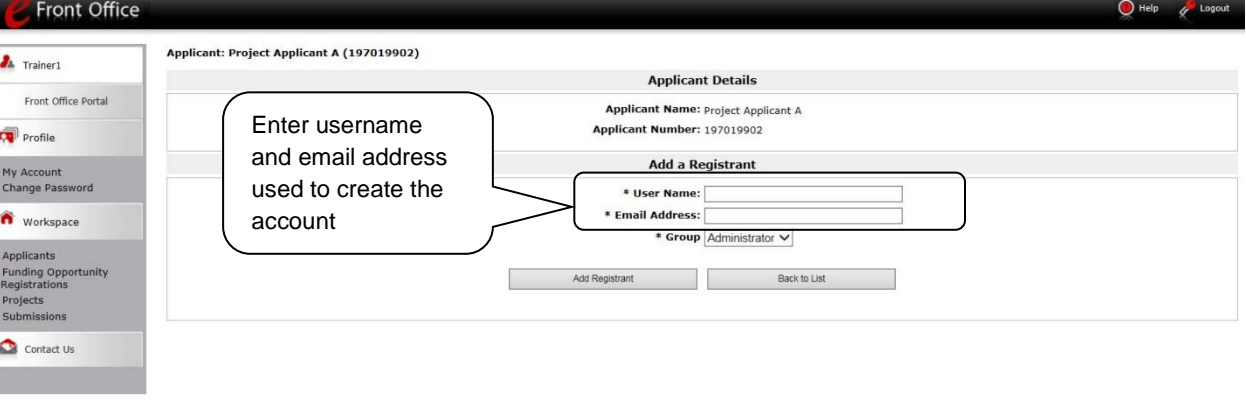

Page Generation Time: < 0.1s

CSDC

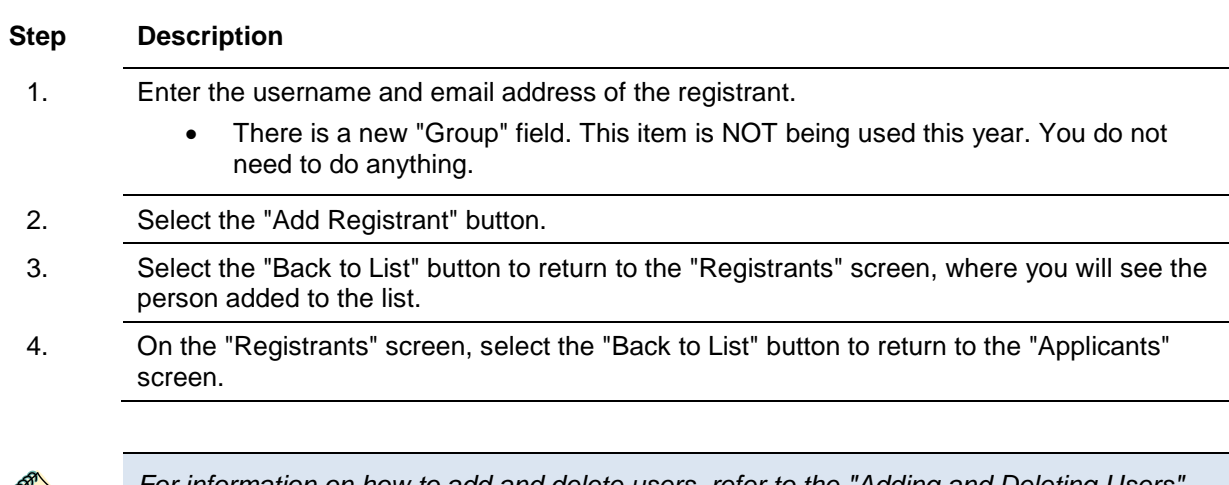

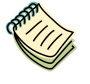

*For information on how to add and delete users, refer to the "Adding and Deleting Users" module that is available on the CoC Program Competition Resources page at: [https://www.hudexchange.info/resource/2903/adding-deleting-registrants-in-esnaps/.](https://www.hudexchange.info/resource/2903/adding-deleting-registrants-in-esnaps/)*

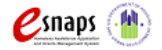

#### <span id="page-10-0"></span>**Delete a Registrant**

Deleting the user will remove, or dissociate, the user from the Applicant Profile. This person will still be able to access *e-snaps*, but will no longer be able to access the organization's Applicant Profile, Project Applications, APRs, etc.

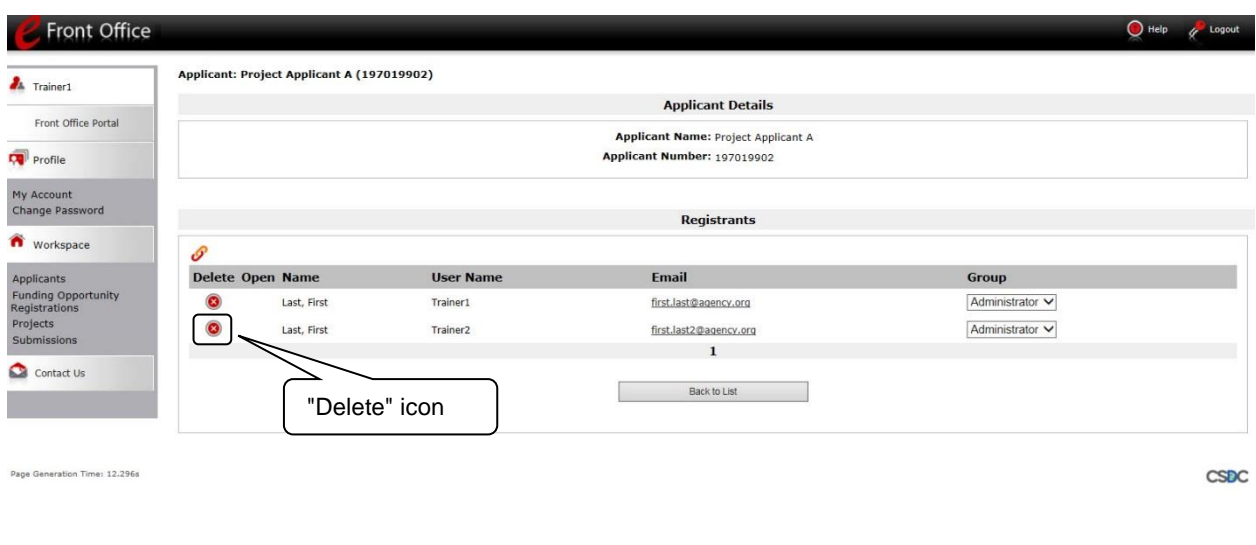

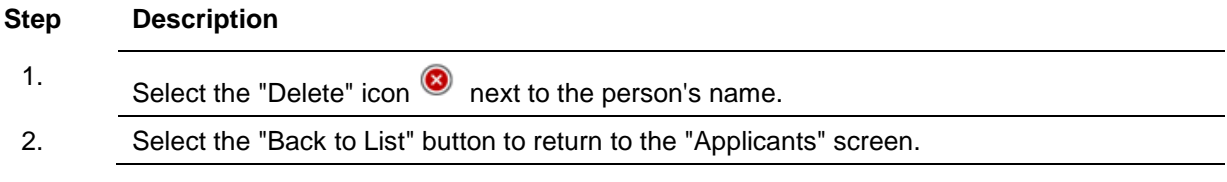

#### <span id="page-10-1"></span>**Edit Registrant Information**

To edit a Registrant's information, delete the person first and then add the person again.

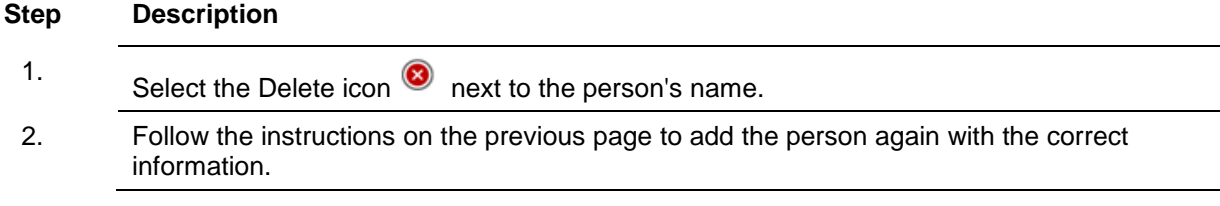

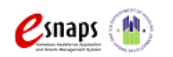

Project Applicant Profile **Profile Accord Page 8 of 41** 

#### <span id="page-11-0"></span>**The Applicant Profile must be updated before starting the application process.**

Project Applicants must complete the Applicant Profile before moving forward in the registration process. For the Applicant Profile to be complete, the Project Applicant needs to ensure the data entered in the Applicant Profile is accurate and select the "Complete" button on the Submission Summary screen of the Applicant Profile. Only after doing so will a Project Applicant be able to advance successfully in *e-snaps* to the Project Application.

This section provides instructions on gaining access to the Applicant Profile and completing the forms.

**NOTE:** *If the organization serving as the recipient is also the CoC-designated Collaborative Applicant, the organization will have a second Applicant Profile for the CoC Collaborative Applicant.* 

> *There is a separate resource for completing the CoC Applicant Profile, entitled "CoC Applicant Profile Instructional Guide," which is available on the CoC Program Competition Resources page at: [https://www.hudexchange.info/resource/3852/coc-applicant-profile](https://www.hudexchange.info/resource/3852/coc-applicant-profile-instructional-guide/)[instructional-guide/.](https://www.hudexchange.info/resource/3852/coc-applicant-profile-instructional-guide/)*

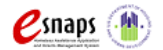

### <span id="page-12-0"></span>*Establishing an Applicant Profile for a New Project Applicant (First-time Applicants only)*

This section pertains only to those **organizations that are new to** *e-snaps* and need to establish an Applicant Profile for the first time.

An organization that is going to submit a Project Application for the first time, such as those that are taking over a grant from a previous organization, must establish its organization in *e-snaps*, which essentially establishes an organizational *e-snaps* account that the Applicant Profile, Project Applications, and APRs can reside.

There are a few items to note prior to establishing an organizational *e-snaps* account.

- All Project Applicants are required to have a Data Universal Numbering System (DUNS) Number and registration with the System for Award Management (SAM). See information in the Resource Note below.
- The Authorized Representative does not need to enter in all the information, but the representative must establish a user profile, log in, and establish the organization as an applicant.
- Any registered user can complete the Applicant Profile, but the Authorized Representative must complete and sign the required certifications and attachments before they can be attached in *esnaps*.

The next page provides instructions on establishing the Applicant Profile for new recipients only.

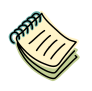

#### *DUNS Number and SAM*

*See the resource for obtaining a DUNS Number and registering with the SAM on the CoC Program Competition Resources page at: https://www.hudexchange.info/esnaps/guides/coc-program-competition-resources/. The Dun and Bradstreet website is [www.dnb.com.](http://www.dnb.com/) The SAM website is [www.sam.gov.](http://www.sam.gov/) Note that SAM is also known as System for Award Management and was previously known as CCR, Central Contractor Registration.*

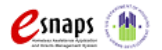

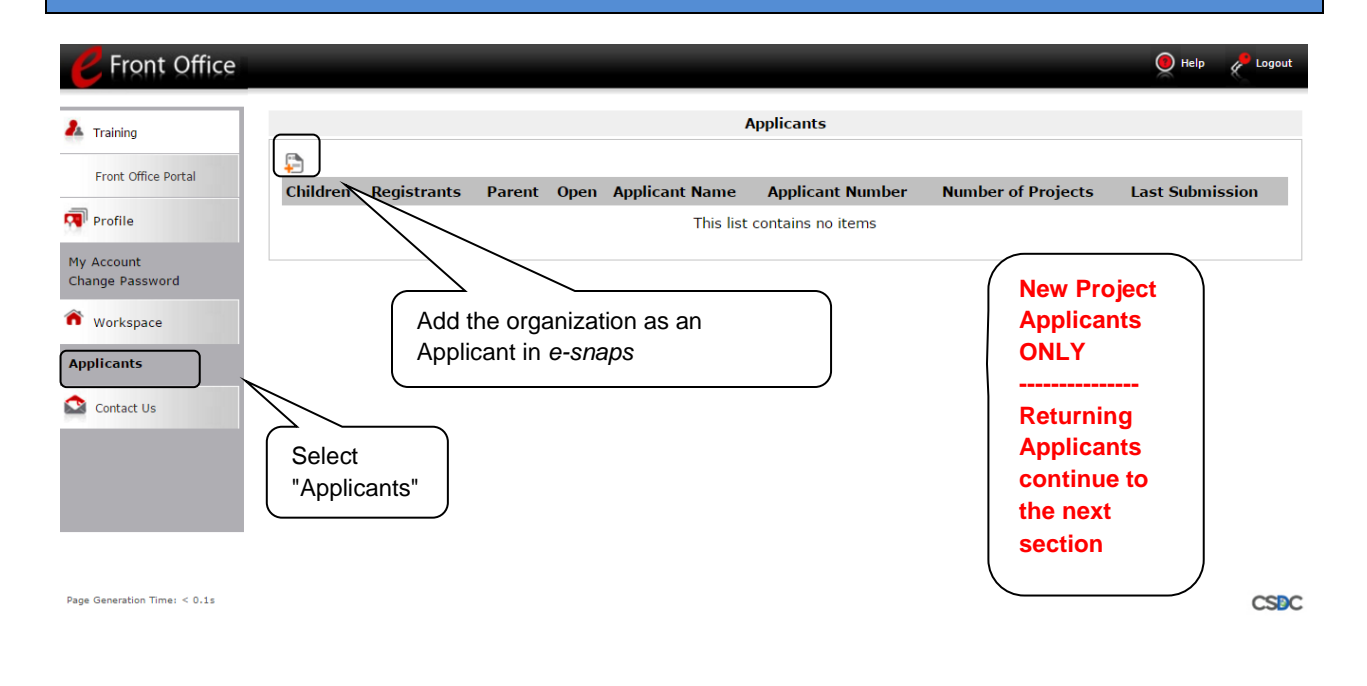

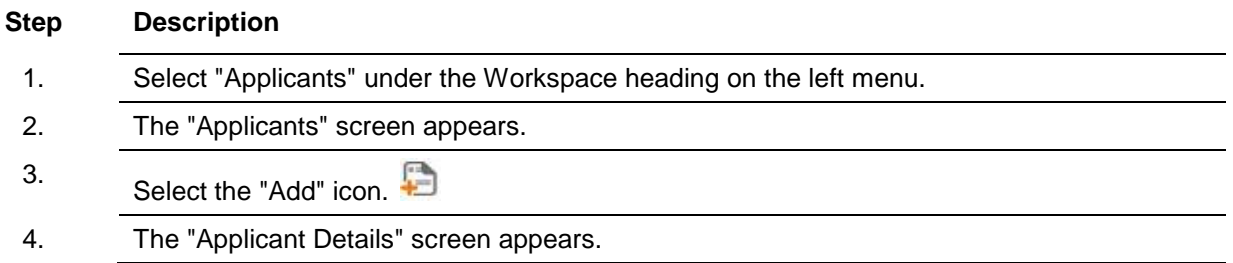

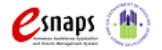

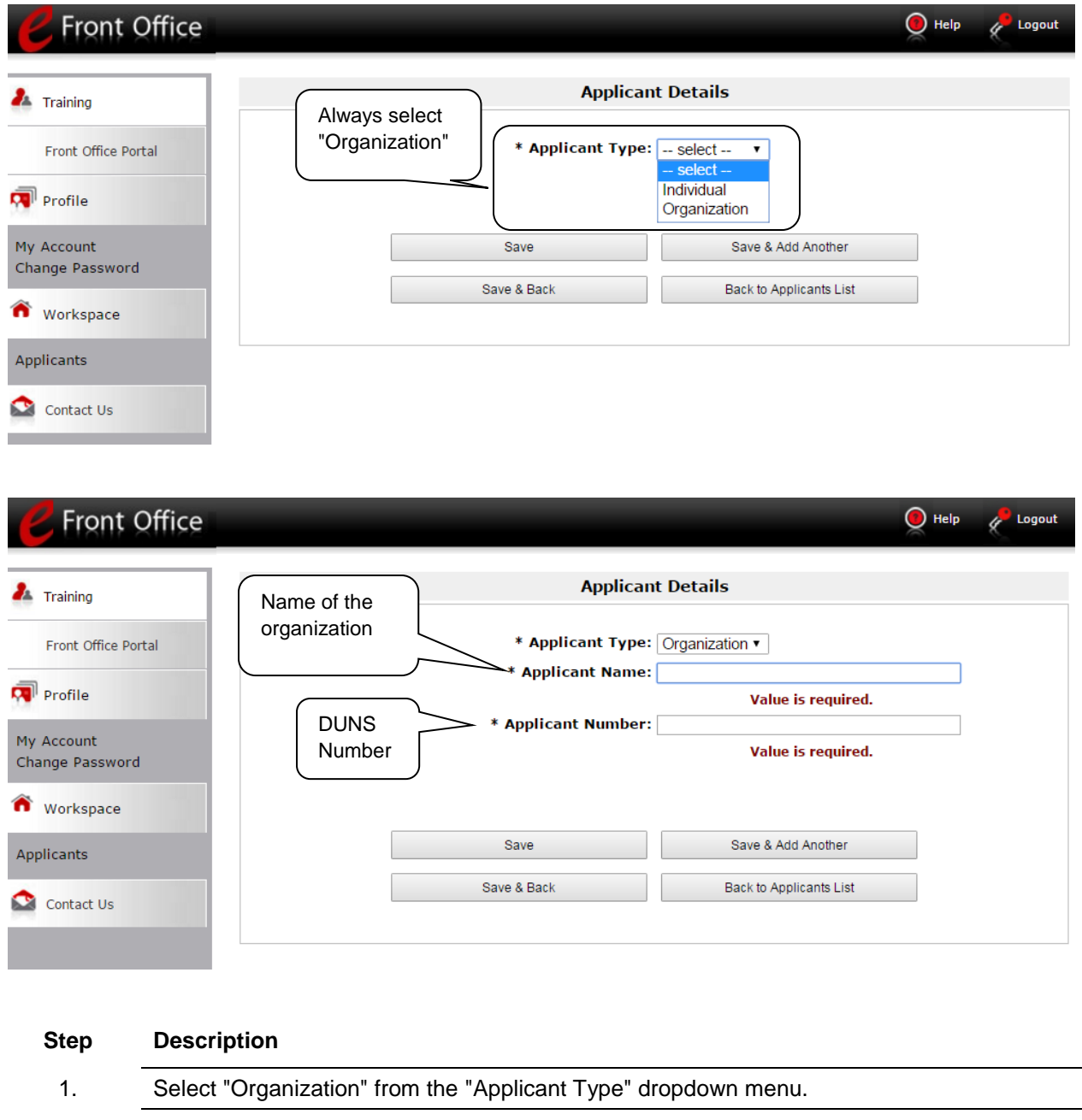

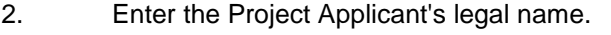

- 3. Enter the Applicant Number. The Applicant Number should be the DUNS number.
- 4. Select "Save and Back" to return to the "Applicants" screen.

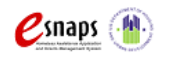

Project Applicant Profile **Profile** Page 12 of 41

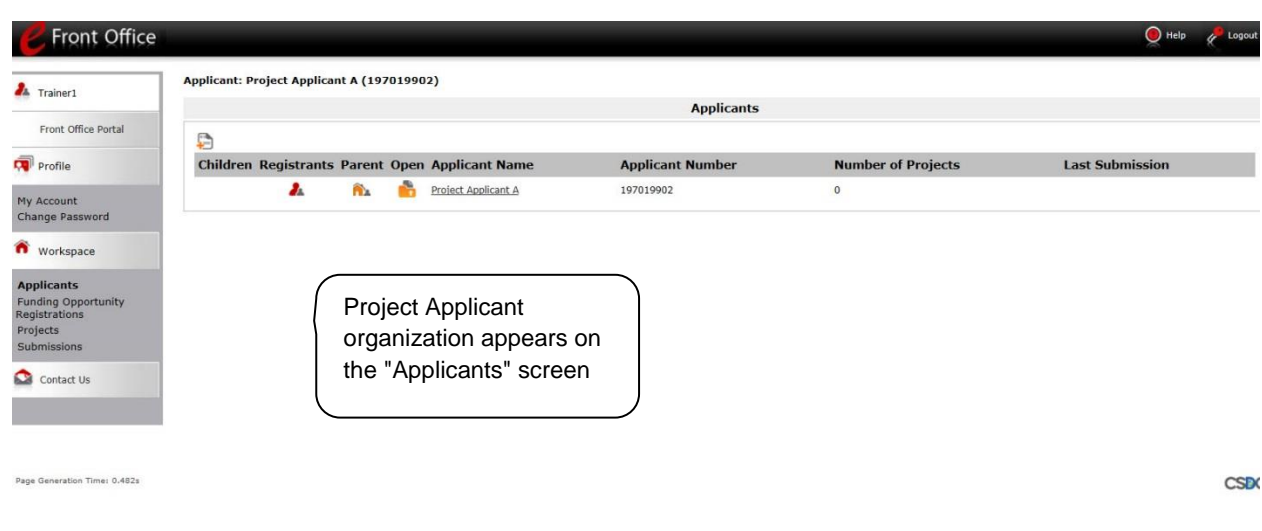

#### **Step Description**

1. Continue with the next steps to access the Applicant Profile.

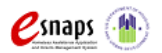

### <span id="page-16-0"></span>*Working in the Applicant Profile*

This section explains how to access the Applicant Profile in *e-snaps*, edit an Applicant Profile when *e-snaps* states that it is completed, and exit the Applicant Profile to return to the home *e-snaps* page.

#### <span id="page-16-1"></span>**Accessing the Applicant Profile**

*e-snaps* users will access the Applicant Profile on the Applicants screen.

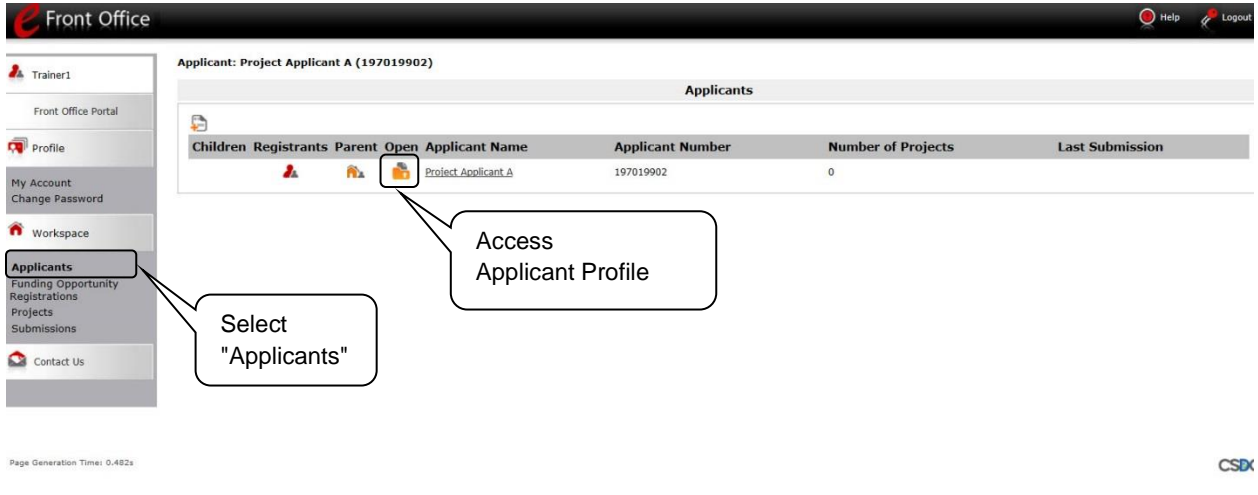

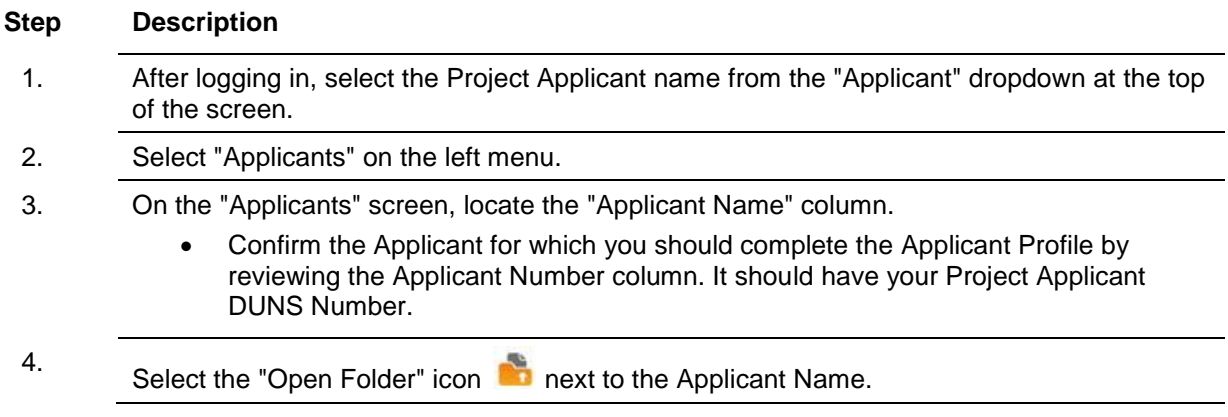

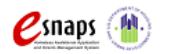

Project Applicant Profile **Profile Research Profile** Page 14 of 41

#### <span id="page-17-0"></span>**Putting the Applicant Profile in "edit-mode"**

When the CoC Program Competition period opens and *e-snaps* users log in who already have a complete Applicant Profile, the Applicant Profile may be marked as complete and an "Edit" button will appear on the "Submission Summary" screen, as shown in the screenshot below. You need to put your Applicant Profile in edit-mode.

*One of the requirements for the CoC Program Competition is the completion of the Applicant Profile. In order to meet that requirement, the "Complete" button must be selected within the timeframe of the competition period.* 

*Therefore, when you log in for the first time after the CoC Program Competition period opens, even if there is a statement "This e.Form has been marked as complete," you MUST put the forms in edit-mode and select the "Complete" button again.*

*Review the instructions at the end of this subsection for more detailed information.* 

e.Forms 6. Submission Summary **A** Trainer1 **Applicant Profile** Complete Page **Last Updated Mandatory** 06/03/2016 1. Profile Type  $\checkmark$ 1. Profile Type Yes 2. Organization<br>Information 2. Organization Information 06/03/2016 Yes L, 3. Contact Information 3. Contact Information No Input Required No Authorized Authorized Representative 06/21/2016 ✓ Yes Representative Alternate Contact ر 06/03/2016 Alternate Contact Yes 4. Additional Information 4. Additional Information 06/03/2016 Yes 5. Attachments HUD form 2880 L. 5. Attachments No Input Required **No** SF-LLL ✓ HUD form 2880 06/21/2016 Yes Code of Conduct HUD form 50070 Ú SF-LLL 06/03/2016 Yes Nonprofit Document Code of Conduct 06/03/2016 Yes Survey on EEO 06/03/2016 Other Attachment HUD form 50070 Yes 6. Submission ✓ Nonprofit Document 06/03/2016 Yes **Summary** Ú Survey on EEO 06/03/2016 Yes Export to PDF Other Attachment No Input Required **No** Get PDF Viewer **Back to Applicants List** Back Next Applicants with a Export to PDF complete Profile, select "Submission **Get PDF Viewer** Summary" 
Select "Edit" button<br>
This e.Form has been marked as complete

Select "Edit" button

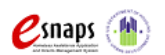

Project Applicant Profile **Profile** Page 15 of 41

#### **Step Description**

- 1. Select "Submission Summary" from the left menu.
	- At the bottom of the "Submission Summary" screen, there is an "Edit" button with text below the button stating "This e.Form has been marked as complete."
- 2. Select the "Edit" button.
	- The "Edit" button and text will disappear and be replaced with a "Complete" button.
- 3. Continue with the instructions in the next section of this instructional guide to review the Applicant Profile and select the "Complete" button.

For some *e-snaps* users, the Applicant Profile may already be in "edit-mode," in which case a "Complete" button will appear on the "Submission Summary" screen. You can update the information. Continue with the instructions in the next section of this instructional guide to review the Applicant Profile and select the "Complete" button.

*When you log in for the first time after the CoC Program Competition period opens, even if there is a statement "This e.Form has been marked as complete," you MUST put the forms in edit-mode, make a change, and select the "Complete" button again.* 

*More specifically, even when you do not need to change any information in the Applicant Profile, you should follow these steps:* 

- *Navigate to at least one screen.*
- *Make a change to it.*
- *Save the change.*
- *Change it again to the original entry.*
- *Save the change.*
- *Navigate back to the "Submission Summary" page and confirm that one of the dates under the Last Updated column is within the timeframe of the competition.*
- *Select the "Complete" button."*

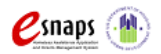

#### <span id="page-19-0"></span>**Exiting the Applicant Profile**

When working in the Applicant Profile, *e-snaps* users can return to the main screen by selecting the "Back to Applicants List" at the bottom of the left menu bar. This screen is where Applicant, Funding Opportunity Registration, Projects, and Submissions screens are located in the left menu bar.

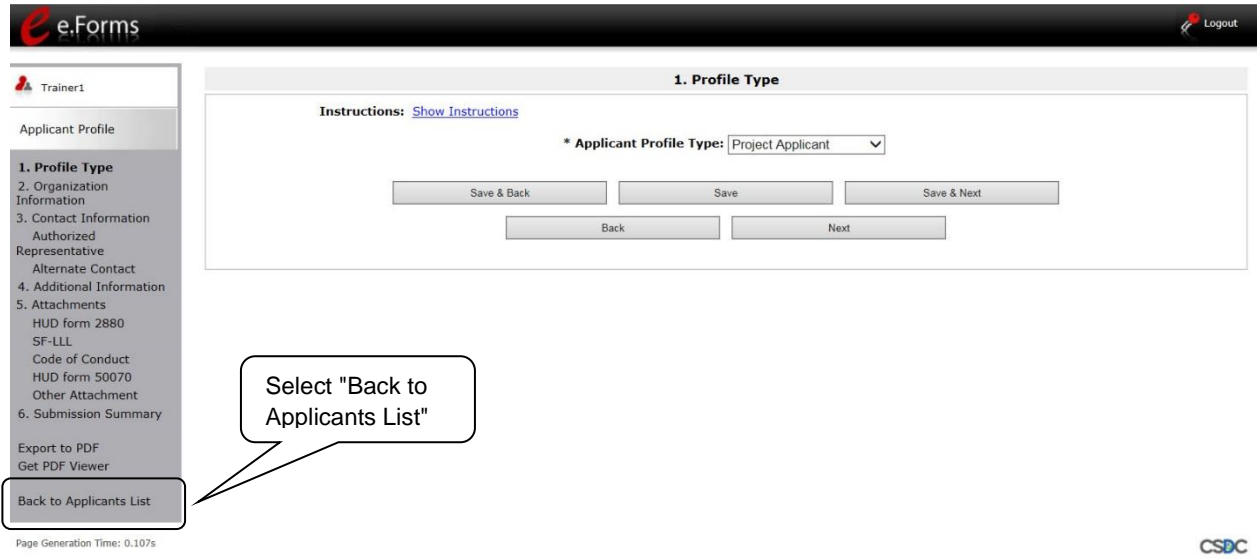

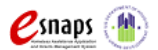

### <span id="page-20-0"></span>*1. Profile Type*

The "Profile Type" screen indicates whether the Applicant Profile is for a CoC or Project Applicant. In this module, you are creating a **Project Applicant** Profile.

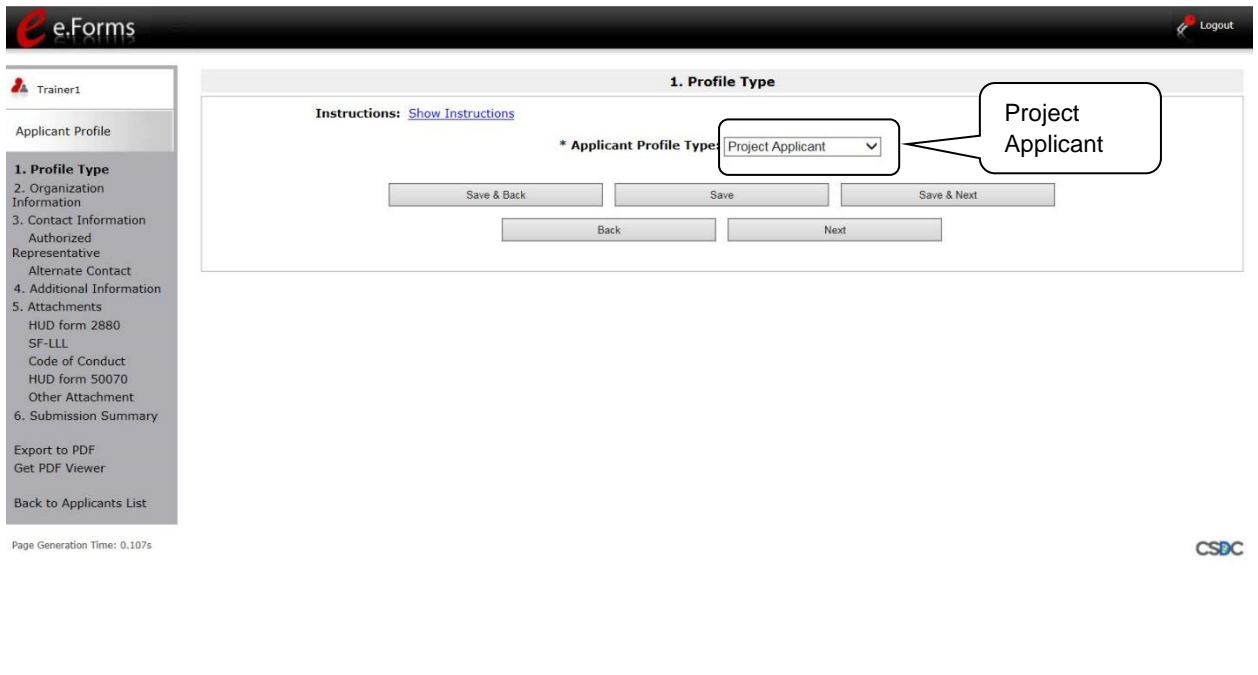

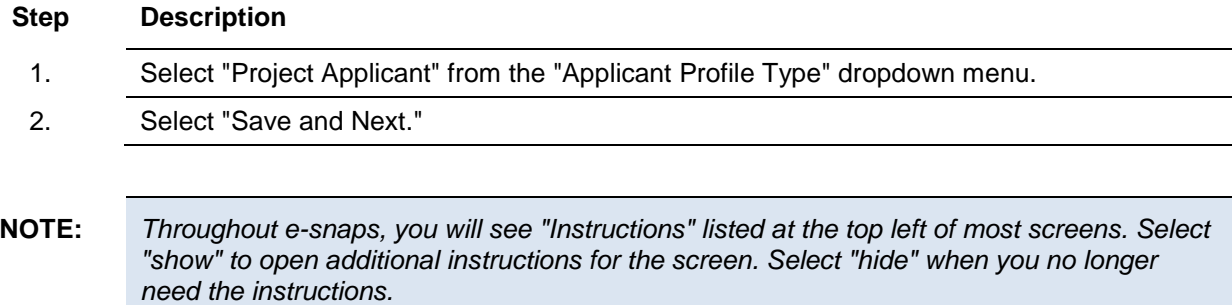

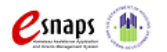

### <span id="page-21-0"></span>*2. Organization Information*

The "Organization Information" screen is where you enter information about your organization.

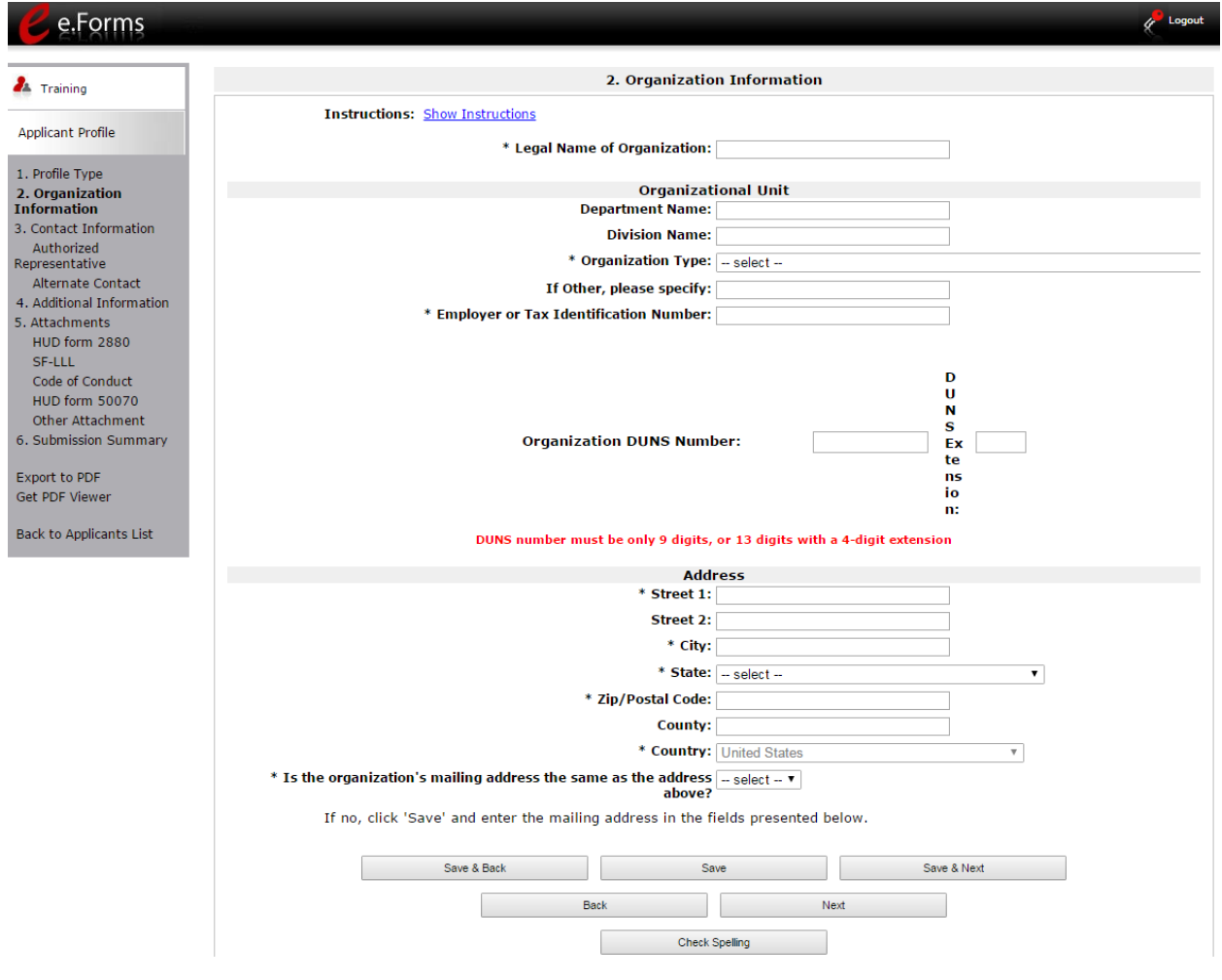

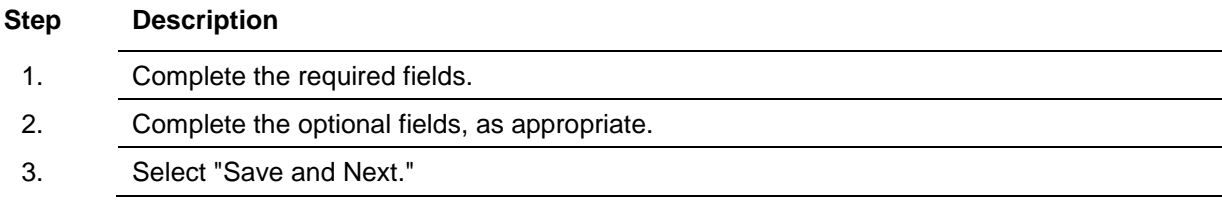

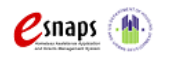

Project Applicant Profile Professor Page 19 of 41

#### The **required fields** include the following:

- Legal Name of Organization
- Organization Type
	- o Select from the dropdown menu.
	- $\circ$  Note: If a Project Applicant is a private or public nonprofit, it is required to provide documentation of the status. This documentation will be uploaded in the "Attachments" sections later in the Applicant Profile.
- Employer or Tax Identification Number
- Organization DUNS Number
	- o Note: There is no asterisk next to this item, but it is required.
- Address Street 1, City, State, Zip/Postal Code, and Country
- Identification as to whether the mailing address and organization address are the same.
	- o Select "Yes" or "No" from the dropdown menu.
	- o If "No," additional fields will appear to provide the mailing address.

The **optional fields** include the following:

- Department Name
- Division Name
- Organization Type Other field
- Address Street 2 and County

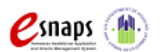

### <span id="page-23-0"></span>*3. Contact Information*

There are two contact information screens in the Applicant Profile:

- Authorized Representative
- Alternate Contact
- **NOTE:** *Each organization has only one Authorized Representative who is authorized to sign documentation and the signature screens in e-snaps, as applicable.*

*The Authorized Representative designates an Alternative Contact who is the point of contact for all issues pertaining to the application. The Alternative Contact is usually the person who completes the application, and the Authorized Representative reviews and signs.*

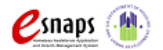

#### <span id="page-24-0"></span>**Authorized Representative**

The Authorized Representative is the contact for the Project Applicant. This person has the primary responsibility for ensuring that the Applicant Profile is kept up-to-date and Project Applications are correct when submitted to the CoC for review and consideration to be included as part of the CoC Consolidated Application. The Authorized Representative signs project application forms and assumes responsibility for the project applications.

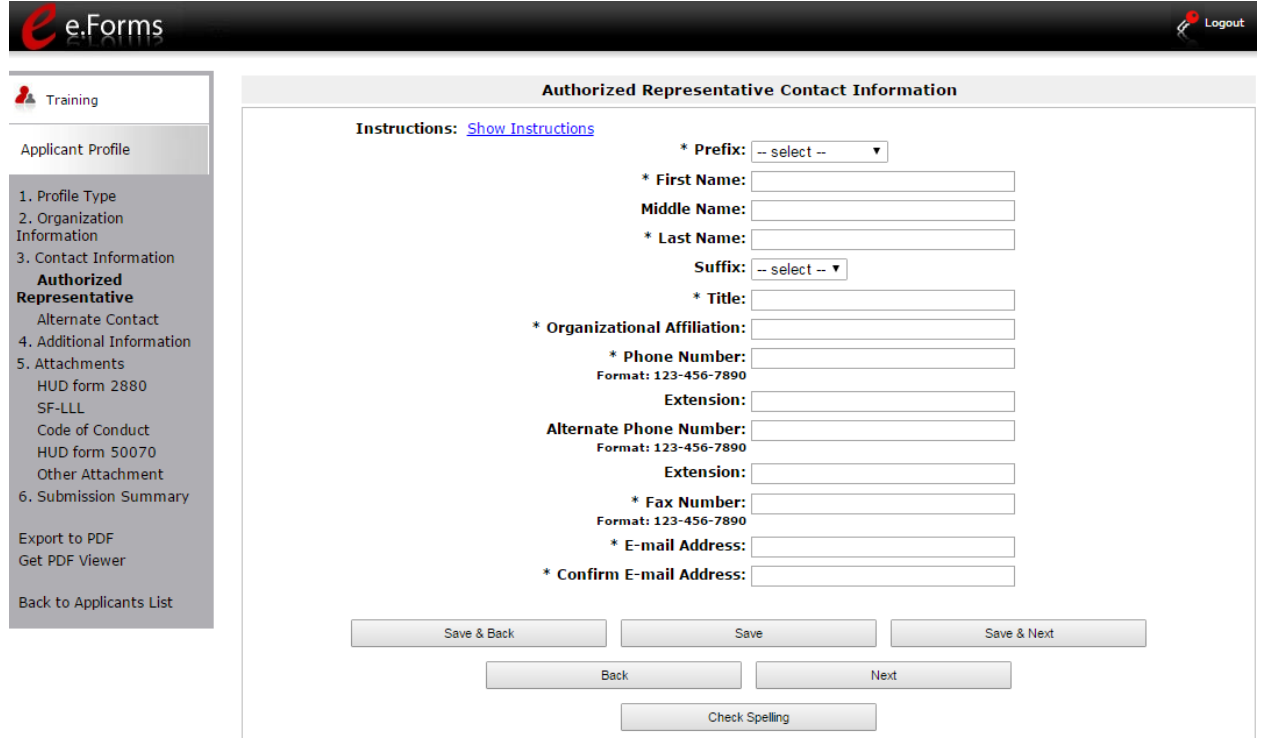

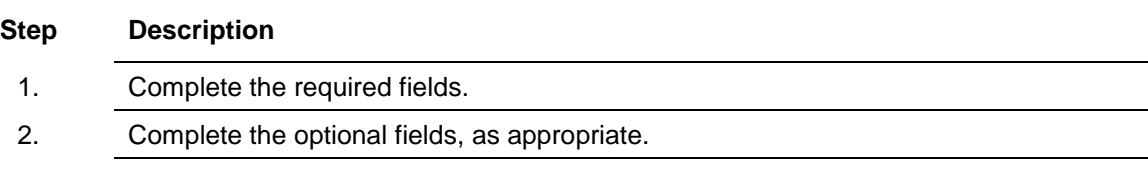

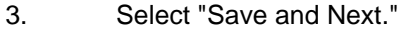

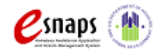

#### The **required fields** include the following:

- Prefix
- First Name and Last Name
- Title
- Organizational Affiliation
- Phone Number and Fax Number
- E-mail Address and Confirm E-mail Address

The **optional fields** include the following:

- Middle Name
- Suffix
- Alternate Phone Number
- Extensions for Phone Numbers

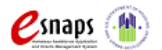

#### <span id="page-26-0"></span>**Alternate Contact**

The Alternate Contact is the back-up person to the Authorized Representative. In the event the Primary Contact is unavailable, the Alternate Contact is responsible for ensuring that the Applicant Profile is kept up-to-date and the Project Application is submitted to the CoC for review and consideration to be included as part of the CoC Consolidated Application. If the Department is unable to contact the Primary Contact, the Alternate Contact will be next in line.

**NOTE:** *The Alternate Contact is often the person who actually completes the project application for review by the Authorized Representative. Therefore, in the Project Application in esnaps, on screen 1B. Legal Applicant, question f. identifying the point of contact for questions concerning the application will be pre-populated with the Alternate Contact information.*

The required and optional fields for the Alternate Contact Information are the same as those for the Authorized Representative Information.

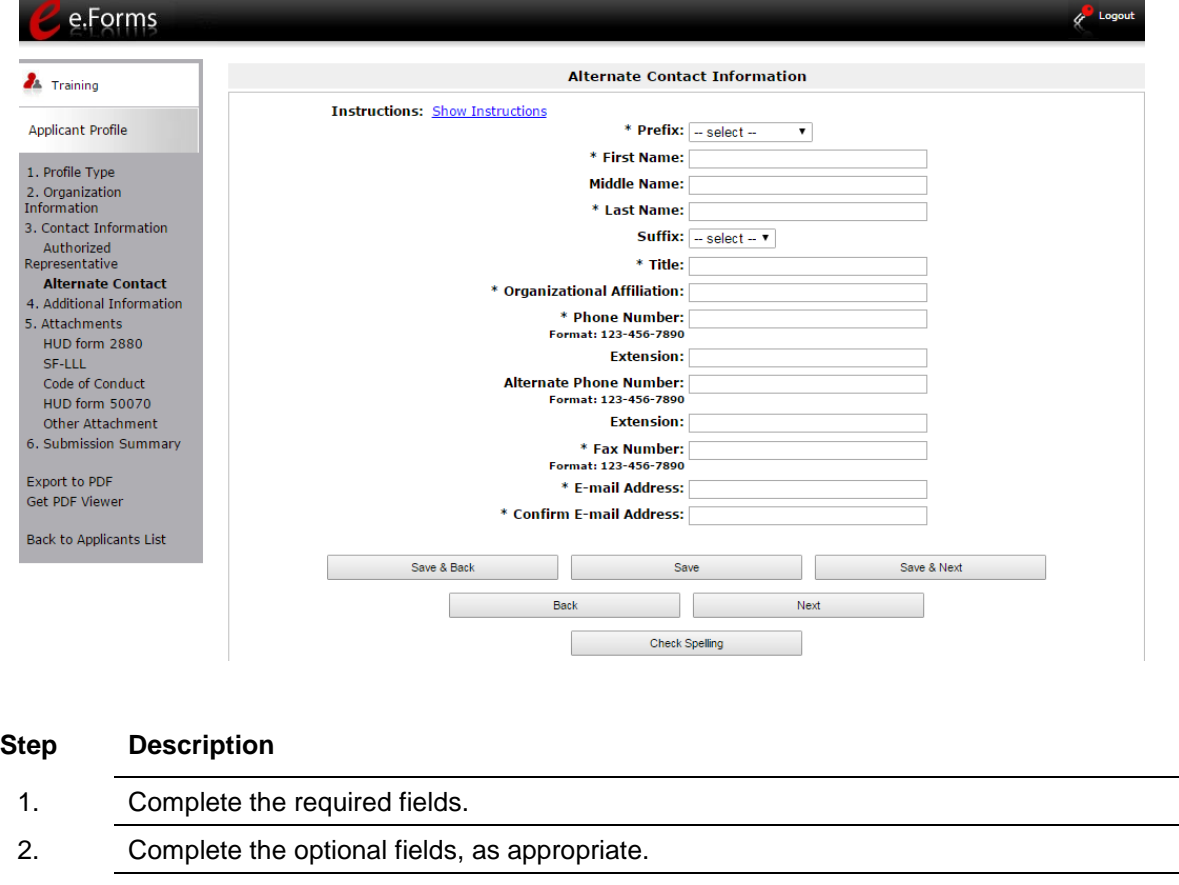

3. Select "Save and Next."

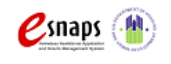

Project Applicant Profile Professor Page 24 of 41

### <span id="page-27-0"></span>*4. Additional Information*

Complete the fields on the "Additional Information" screen.

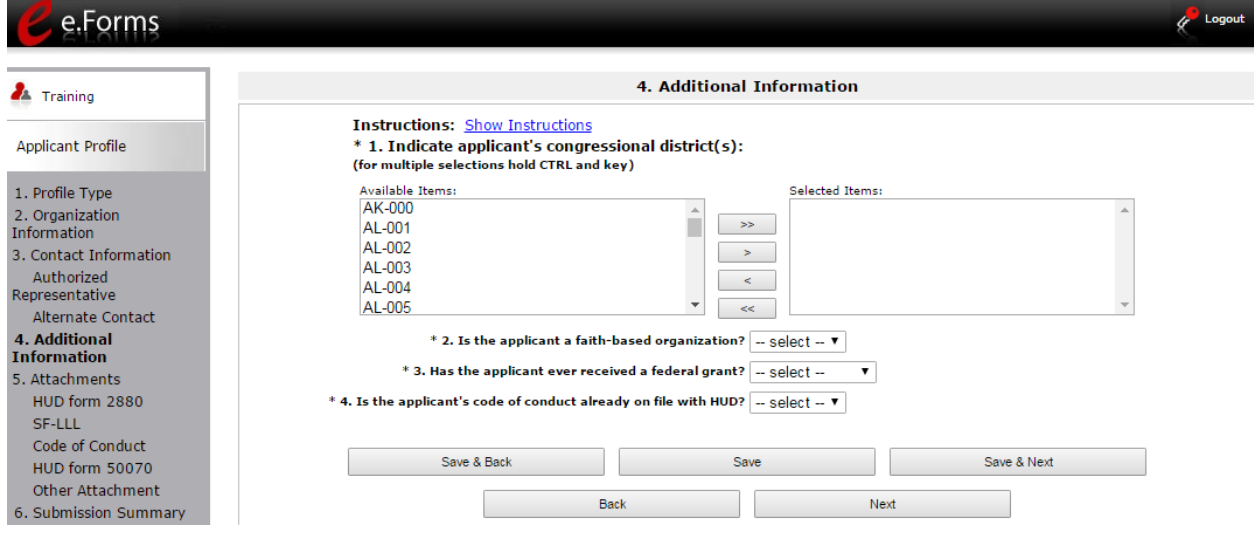

#### **Step Description**

- 1. Indicate the applicant's congressional district(s) by selecting the congressional district in the "Available Items" box on the left and moving it to the "Selected Items" box on the right.
	- Use the arrow buttons to move the selected items.
- 2. Select "Yes" or "No" from the dropdown menu to indicate whether the applicant is a faithbased organization.
- 3. Select "Yes," "No," or "Not Applicable," from the dropdown menu to indicate whether the applicant has ever received a federal grant.
- 4. Select "Yes" or "No" from the dropdown menu to indicate whether the applicant's code of conduct is already on file with HUD.
	- See the NOTE below.
- 5. Select "Save and Next."

**NOTE:** *Project applicants/recipients who have a Code of Conduct posted at HUD's website [\(www.hud.gov/offices/adm/grants/codeofconduct/cconduct.cfm\)](http://www.hud.gov/offices/adm/grants/codeofconduct/cconduct.cfm) will not have to submit one with their FY 2016 project application, unless the name of the organization or authorized official has changed.*

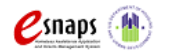

Project Applicant Profile Professor Page 25 of 41

### <span id="page-28-0"></span>*5. Attachments*

There are several attachment screens in the Applicant Profile. The attachments that appear on the left menu bar are determined by the Applicant's selection for "Organization Type" on the "Organization Information" screen. For example, Project Applicants that selected "M. Nonprofit with 501(c)(3) IRS Status (Other than Institution of Higher Education)" must include nonprofit documentation.

This is the complete list of potential attachments:

- HUD form 2880 Applicant/Recipient Disclosure/Update Report (*required*)
- SF-LLL Disclosure of Lobbying Activities (*not required to select the "Complete" button in the Profile, but it is required for those applicants that selected either option M or option N for nonprofit organizations from the dropdown menu for "Organization Type" on the "Organization Information" screen*)
- Code of Conduct (*not required to select the "Complete" button in the Profile, but it is required prior to grant agreement)*
- HUD form 50070 Drug-Free Workplace Certification (*required*)
- Nonprofit Documentation (*required, will appear only for applicants that selected option M or N*)
- Survey on Equal Employment Opportunity (*required*)
- Other Attachments
- **NOTE:** *Attachments that were uploaded to the Applicant Profile prior to the opening of the*  competition may not be available. All required attachments must be uploaded before the *Project Applicant will be able to access the Project Application once it becomes available in e-snaps.*

The instructions for uploading and deleting an attachment are the same for all screens. The steps are provided for the HUD form 2880 on the next page and can be applied to the other attachments.

A screenshot has been provided for each attachment screen and the accompanying attachment details screen.

**NOTE:** *The "No Input Required" status on the Submission Summary indicates that additional information for that screen is not required for the applicant to proceed to the next step in e-snaps. In the context of this instructional guide, the Project Applicant may proceed to the next steps in the process of reviewing the Project Applicant Profile. HUD, however, may require the item prior to the awarding of program funds.*

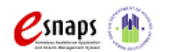

Project Applicant Profile **Profile Accord Page 26 of 41** 

#### <span id="page-29-0"></span>**HUD Form 2880 - Applicant/Recipient Disclosure/Update Report**

A Project Applicant is required to submit one HUD form 2880 per project in order to complete the Applicant Profile.

The HUD 2880 must be signed and dated within the current competition year. Anything older than 12 months is obsolete. The HUD 2880 must also accurately reflect the total amount of funding being requested in the FY 2016 CoC Program Competition. The submission of out-of-date and incorrect HUD-2880s WILL delay conditional awards.

If the screen shows that no attachment has been uploaded, even if you think you did so previously, you must submit the attachment for the current CoC Program Competition.

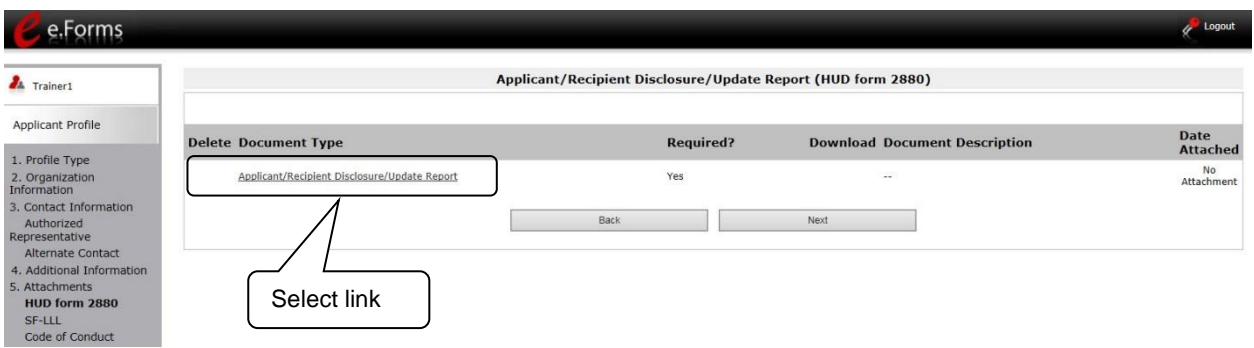

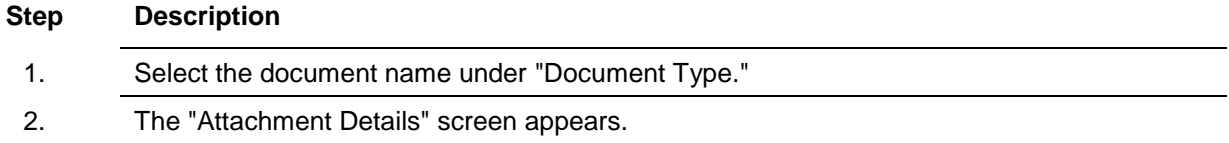

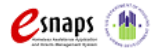

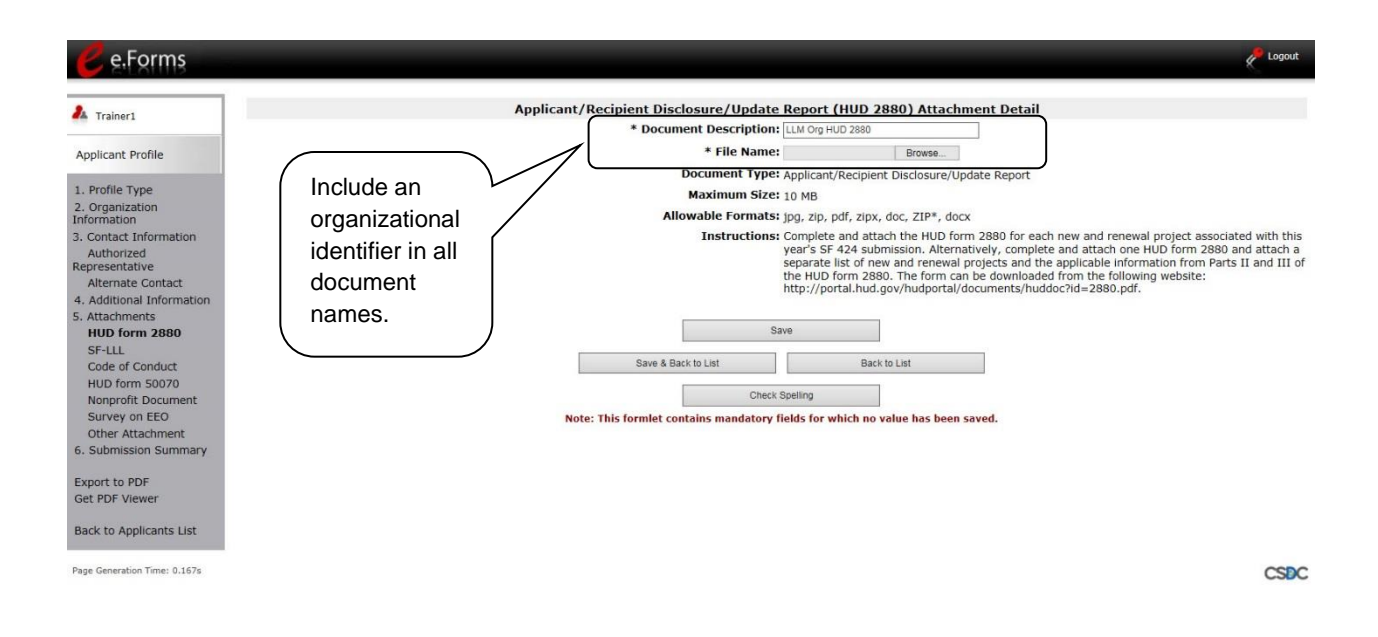

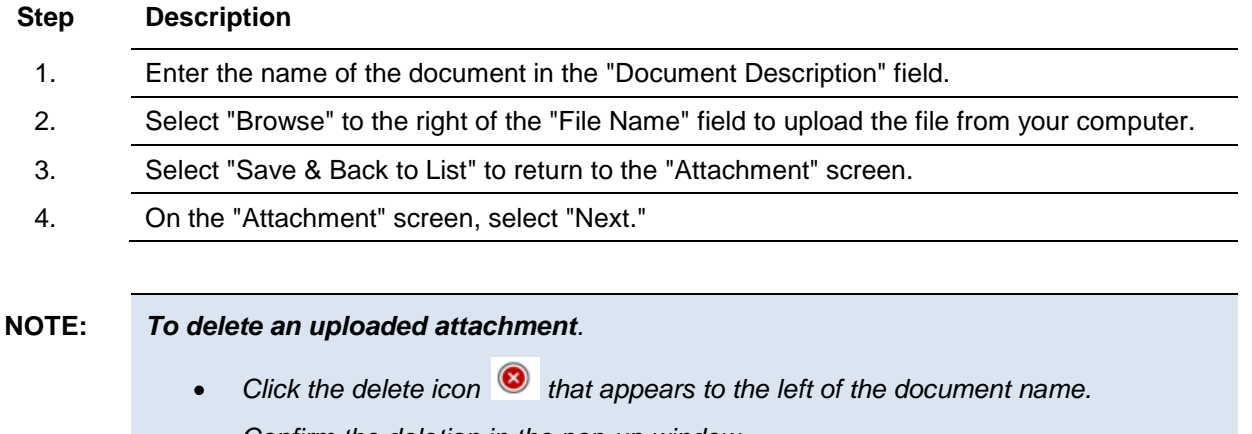

*Confirm the deletion in the pop-up window.*

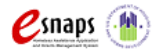

#### <span id="page-31-0"></span>**Disclosure of Lobbying Activities (SF-LLL)**

The Disclosure of Lobbying Activities screen is also only applicable for those applicants that selected either option M or option N for nonprofit organizations from the dropdown menu for "Organization Type" on the "Organization Information" screen.

The SF-LLL must be signed and dated within the current year. Anything older than 12 months is obsolete. The submission of out-of-date SF-LLLs WILL delay conditional awards.

If the screen shows that an attachment exists, the Project Applicant will need to delete the older attachment and upload the current date attachment. If no attachment has been uploaded, even if you think you did so previously, you must submit the attachment the current CoC Program Competition.

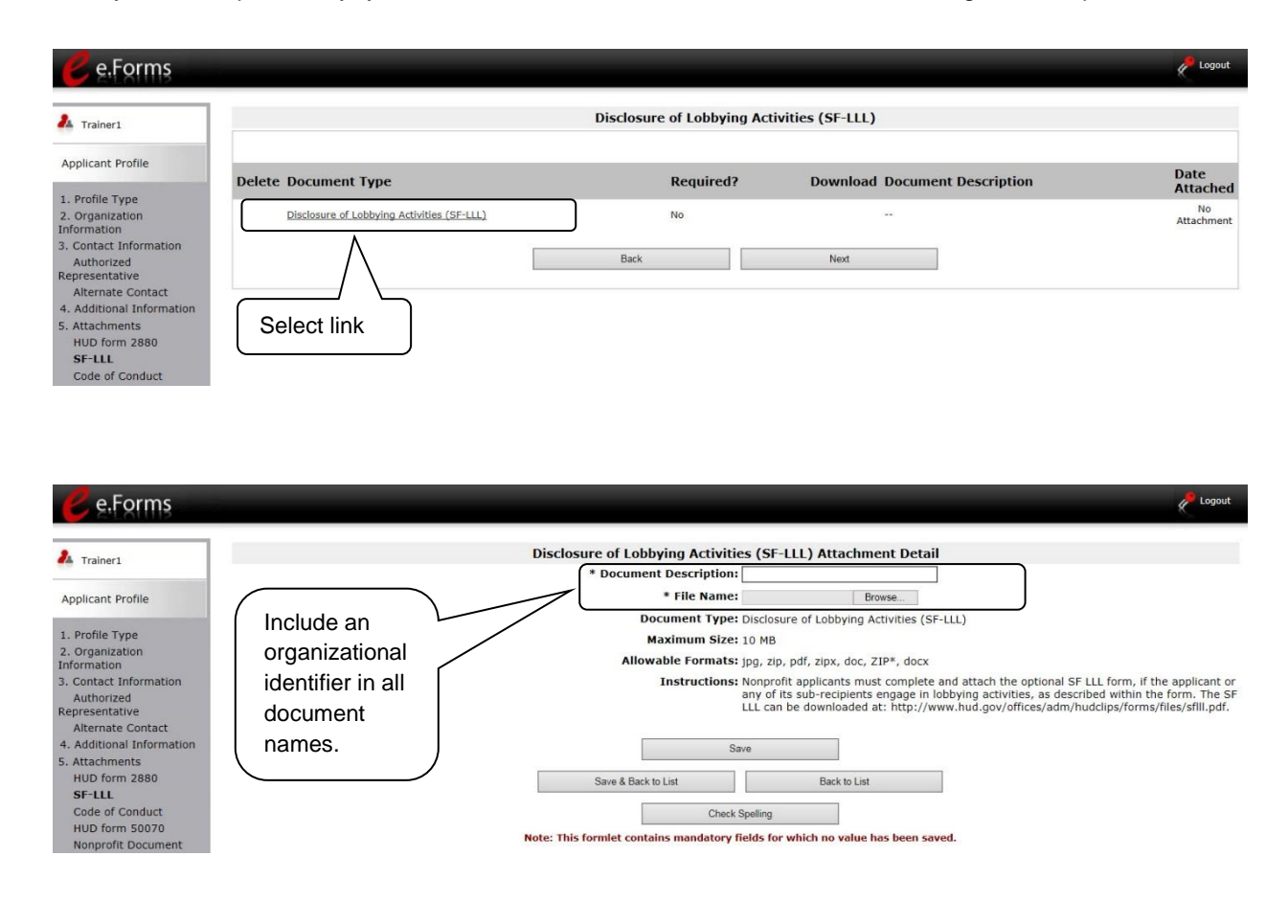

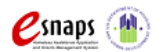

Project Applicant Profile **Profile** Profile Page 29 of 41

#### <span id="page-32-0"></span>**Code of Conduct**

HUD must have a copy of the organization's Code of Conduct. The *e-snaps* system, however, does not require that the document be attached in the Applicant Profile in order for the applicant to proceed from the Applicant Profile to the next steps in the CoC Program Competition process.

- An applicant that has a name listed at HUD's website [www.hud.gov/offices/adm/grants/codeofconduct/cconduct.cfm](http://www.hud.gov/offices/adm/grants/codeofconduct/cconduct.cfm) is not required to submit another copy in *e-snaps*, unless the information has been revised.
- If you are uncertain about whether you need to upload the Code of Conduct document, you are encouraged to upload it anyway. Attach the first five (5) pages of the Code of Conduct.

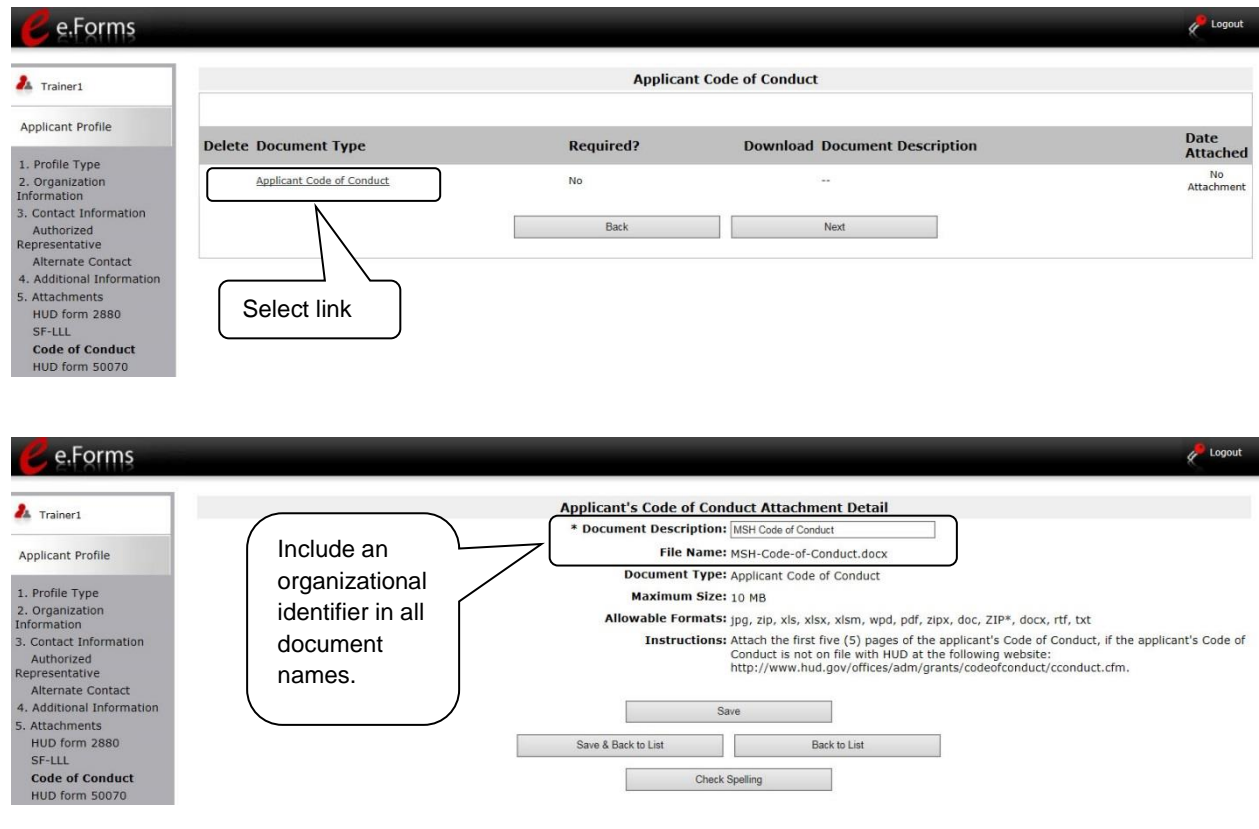

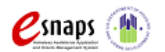

#### <span id="page-33-0"></span>**HUD form 50070 - Drug-Free Workplace Certification**

All Project Applicants must submit their signed HUD form 50070 in *e-snaps* even if this form was attached during the previous competition.

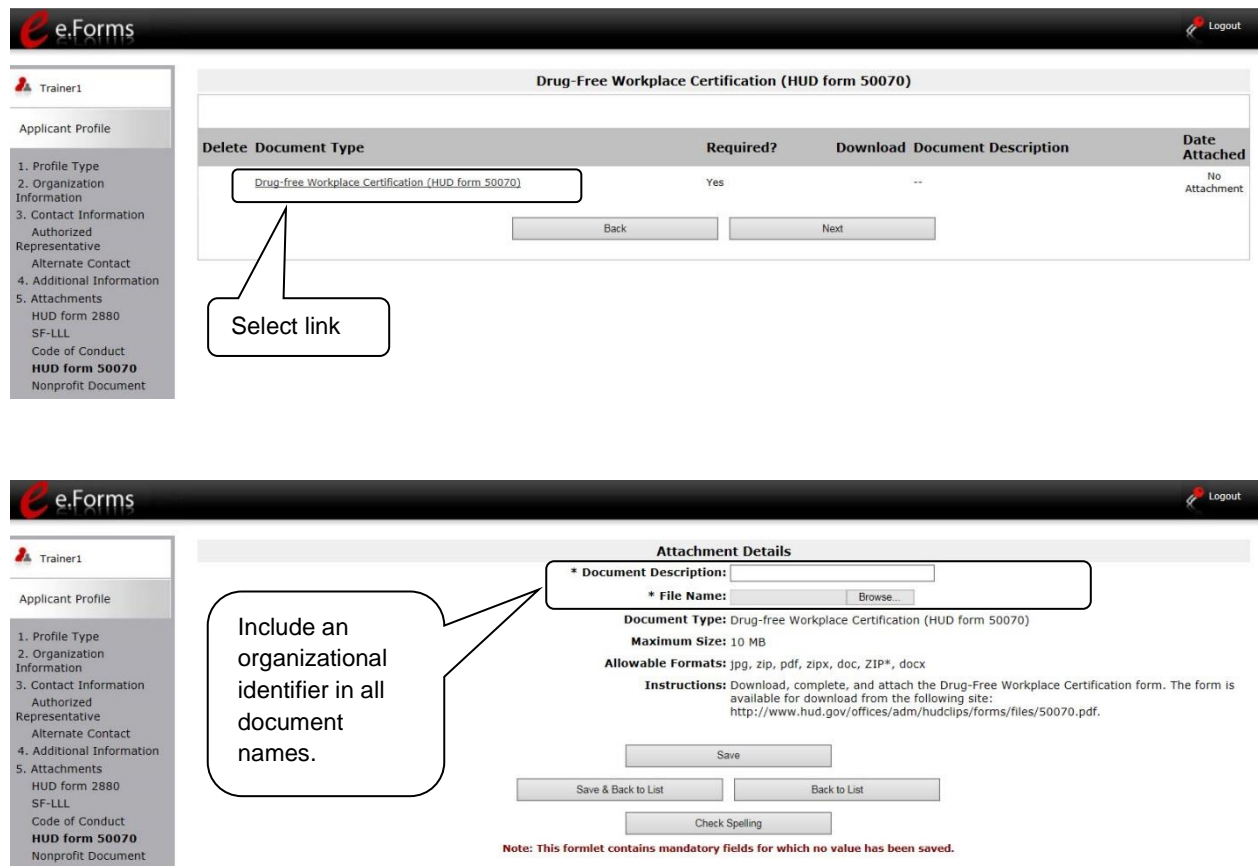

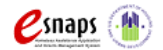

#### <span id="page-34-0"></span>**Nonprofit Documentation**

The Nonprofit Documentation is a required form for all nonprofit organizations. This screen will appear only for those who selected Nonprofit as the Organization Type on the "Organization Information" screen. The uploaded document must be legible.

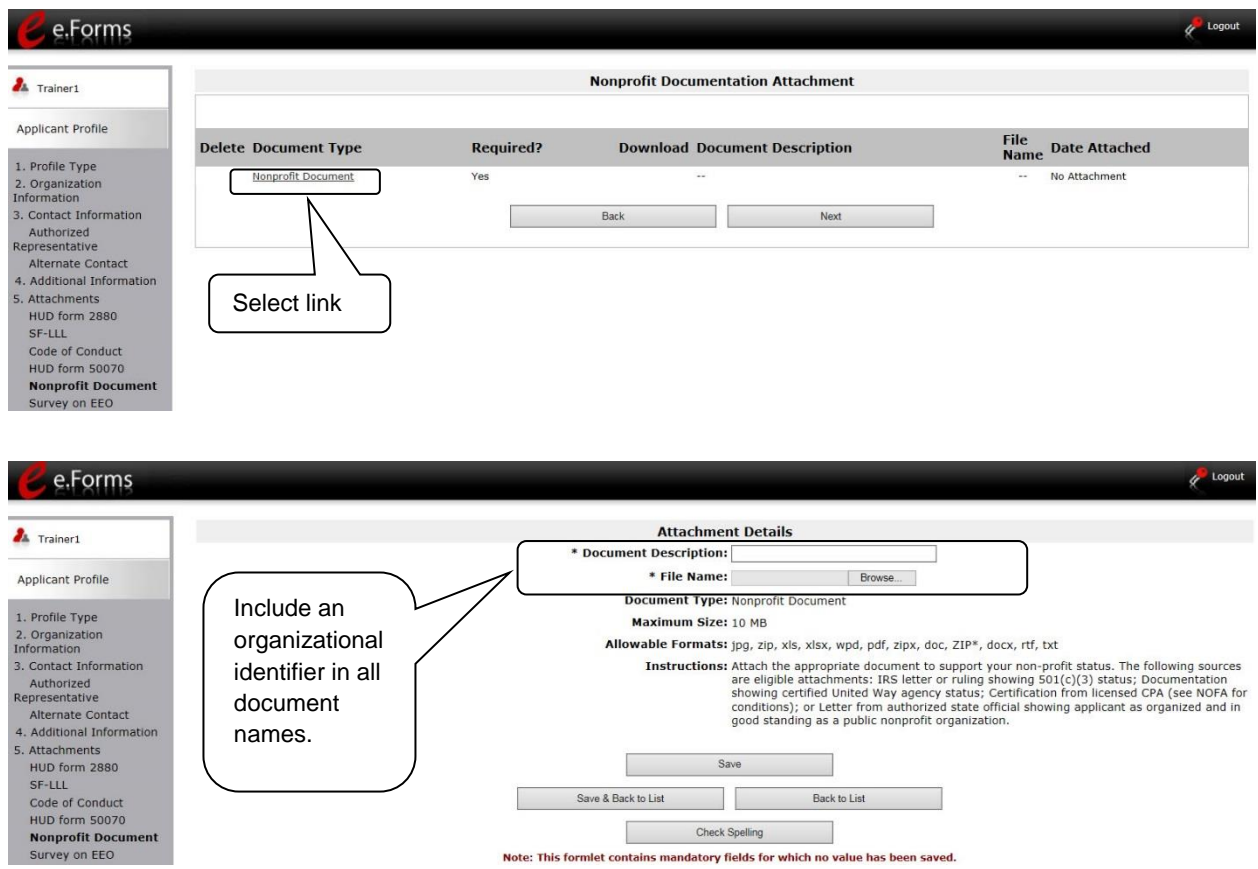

The following sources are eligible attachments:

- IRS letter or ruling showing 501(c)(3) status
- Documentation showing certified United Way agency status
- Certification from licensed CPA (see NOFA for conditions)
- Letter from authorized state official showing applicant as organized and in good standing as a public nonprofit organization

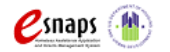

*(1) No part of the net earnings of which inure to the benefit of any member, founder,* 

**NOTE:** *Private nonprofit organization means an organization:* 

**Definition of Nonprofit**

*(2) That has a voluntary board;* 

*contributor or individual;* 

*(3) That has a functioning accounting system that is operated in accordance with generally accepted accounting principles, or has designated a fiscal agent that will maintain a functioning accounting system for the organization in accordance with generally accepted accounting principles; and,*

*(4) That practices nondiscrimination in the provision of assistance.* 

*A private nonprofit organization does not include governmental organizations, such as public housing agencies.*

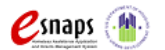

#### <span id="page-36-0"></span>**Survey on Ensuring Equal Opportunities for Applicants (SF-424 Supplement)**

The Faith-Based Survey on Ensuring Equal Opportunities (EEO) for Applicants (SF-424 Supplement) Attachment screen is applicable to Project Applicants that indicated the organization is a nonprofit.

If you submitted this attachment during a prior year's competition, you must submit a new current date SF-424 Supplement. If the form is still attached you will need to delete the attachment on file, complete a new attachment, and upload it.

If the screen shows that no attachment has been uploaded, even if you think you did so previously, you must submit the attachment for the current CoC Program Competition.

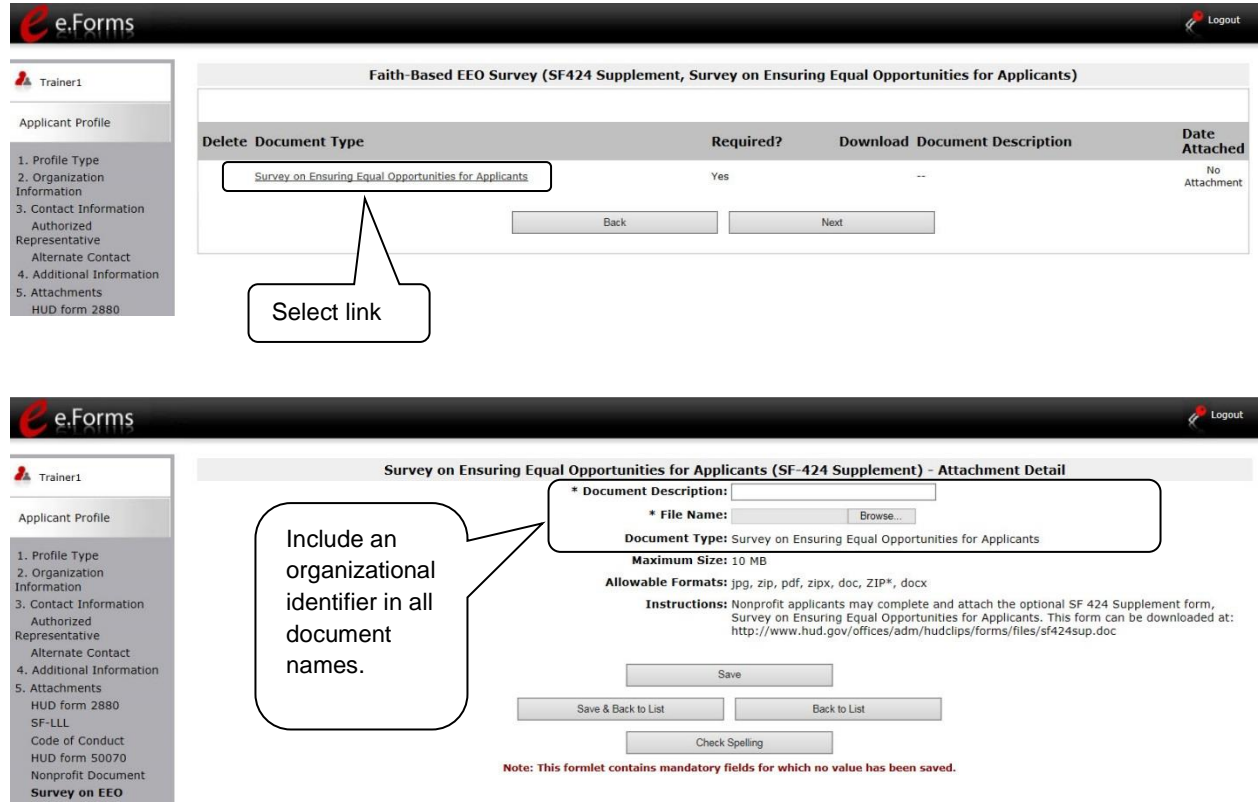

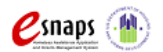

#### <span id="page-37-0"></span>**Other Attachments**

At this time, there are no other required or optional attachments. Select "next" to go to the submission summary screen.

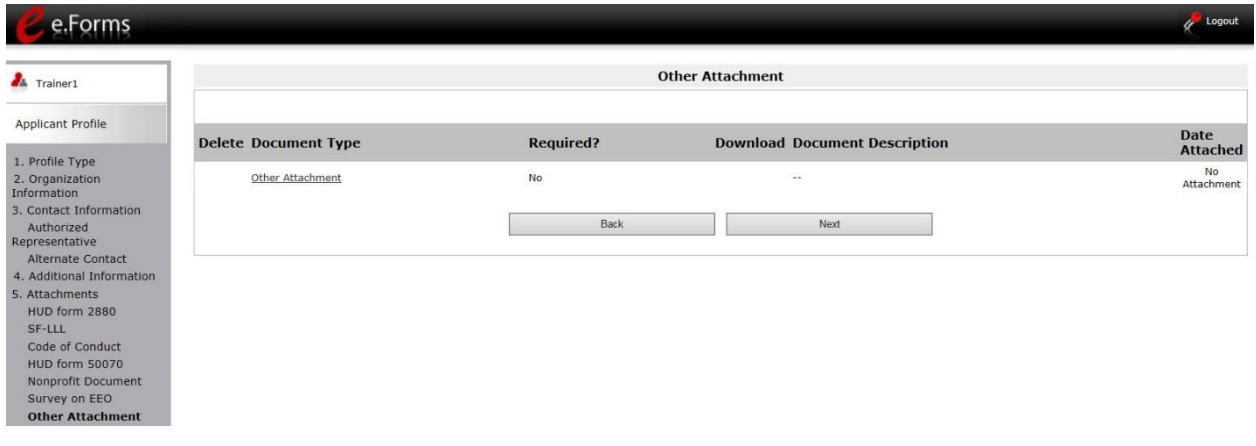

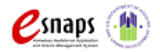

### <span id="page-38-0"></span>*Submission Summary*

Once the required information has been entered and the required attachments have been uploaded, the Project Applicant needs to select the "Complete" button on the "Submission Summary" screen.

The "Submission Summary" screen shows the Project Applicant Profile forms.

In the "Last Updated" column, the system will identify the following:

- A date if the screen is complete
- "No Input Required" if there is no input required
- "Please Complete" if more information is needed

*e-snaps* users can go back to any screen by selecting the screen name in the left menu. Remember to select "Save" after any changes.

The "Complete" button is located at the bottom of the screen under the navigation buttons. The "Complete" button will be active if all parts of the Applicant Profile are complete (and have a date) or state "No Input Required."

**NOTE:** *The "No Input Required" status on the Submission Summary indicates that additional information for that screen is not required for the applicant to proceed to the next step in the e-snaps system. In the context of this instructional guide, the Collaborative Applicant may proceed to the next steps in the Registration process. HUD, however, may require the item prior to the awarding of program funds.*

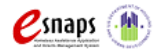

The following image shows the Applicant Profile Submission Summary screen with items that still need to be completed. Note that the "Complete" button is gray-shaded, and you cannot select it.

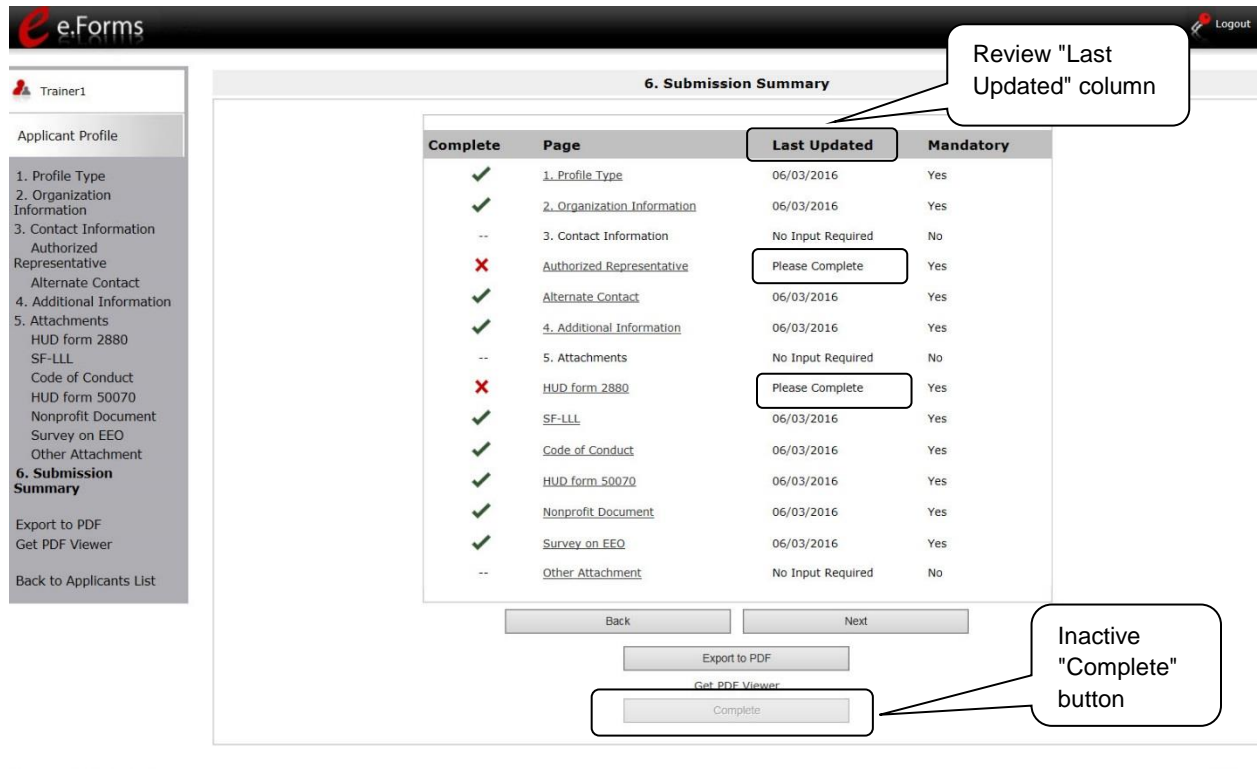

Page Generation Time: 0.251s

**CSDC** 

### **Step Description** 1. For the item(s) that state "Please Complete," either select the link under the "Page" column or select the item on the left menu bar. 2. Complete the screen, saving the information on each screen. 3. When you have an active "Complete" button, continue to the next section.

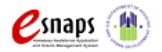

#### <span id="page-40-0"></span>**Completing the Applicant Profile**

The following image shows the" Applicant Profile Submission Summary" screen with all items completed. Note that the "Complete" button is active and can be selected.

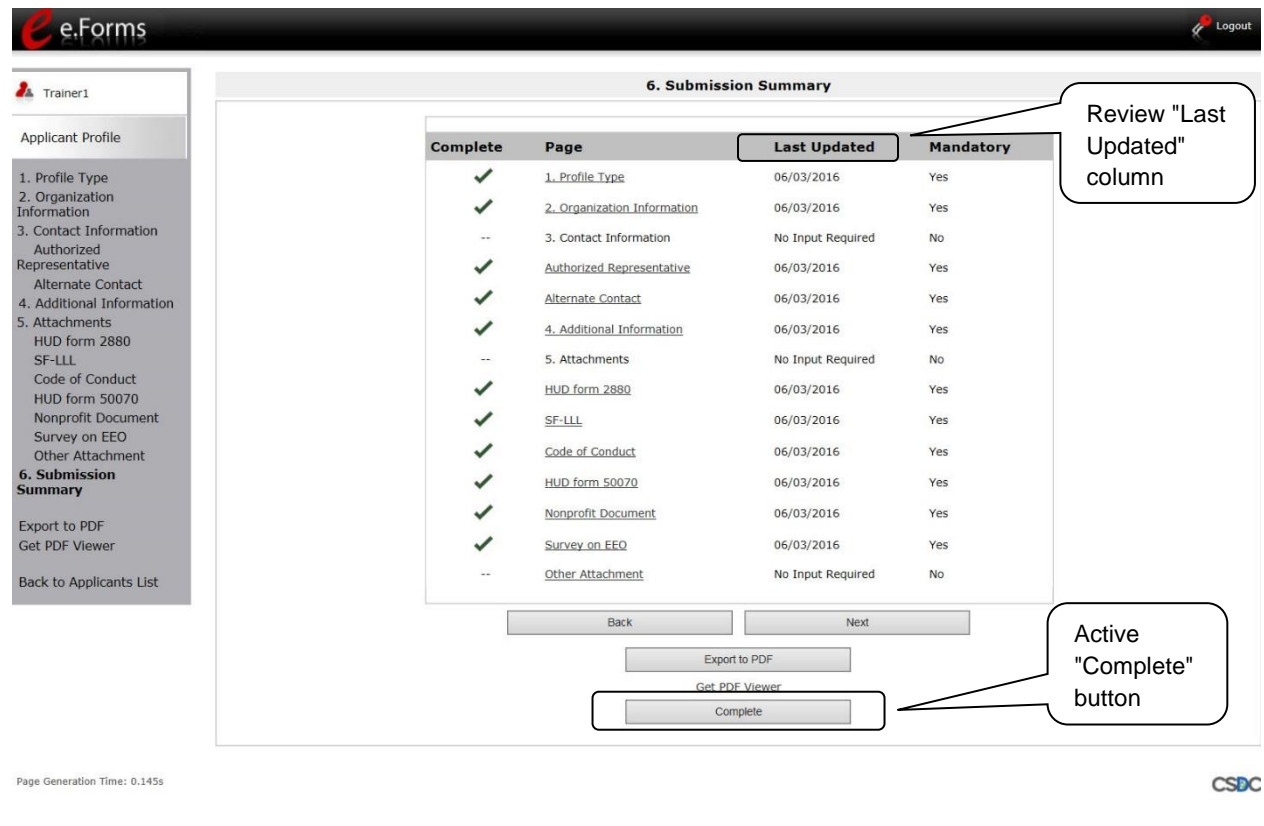

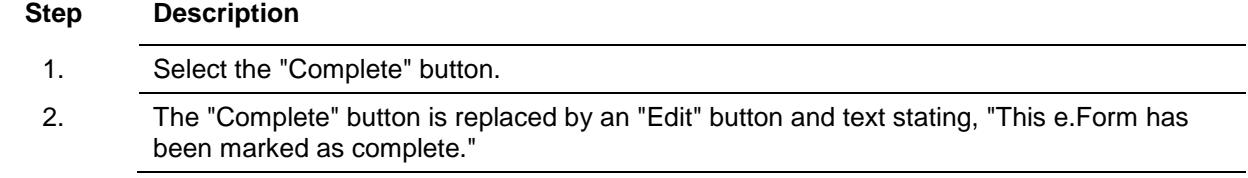

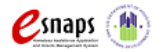

The following image shows the completed Applicant Profile Submission Summary screen. Note that the "Complete" button no longer appears and "Edit" button now appears. The form is marked "This e.Form has been marked as complete."

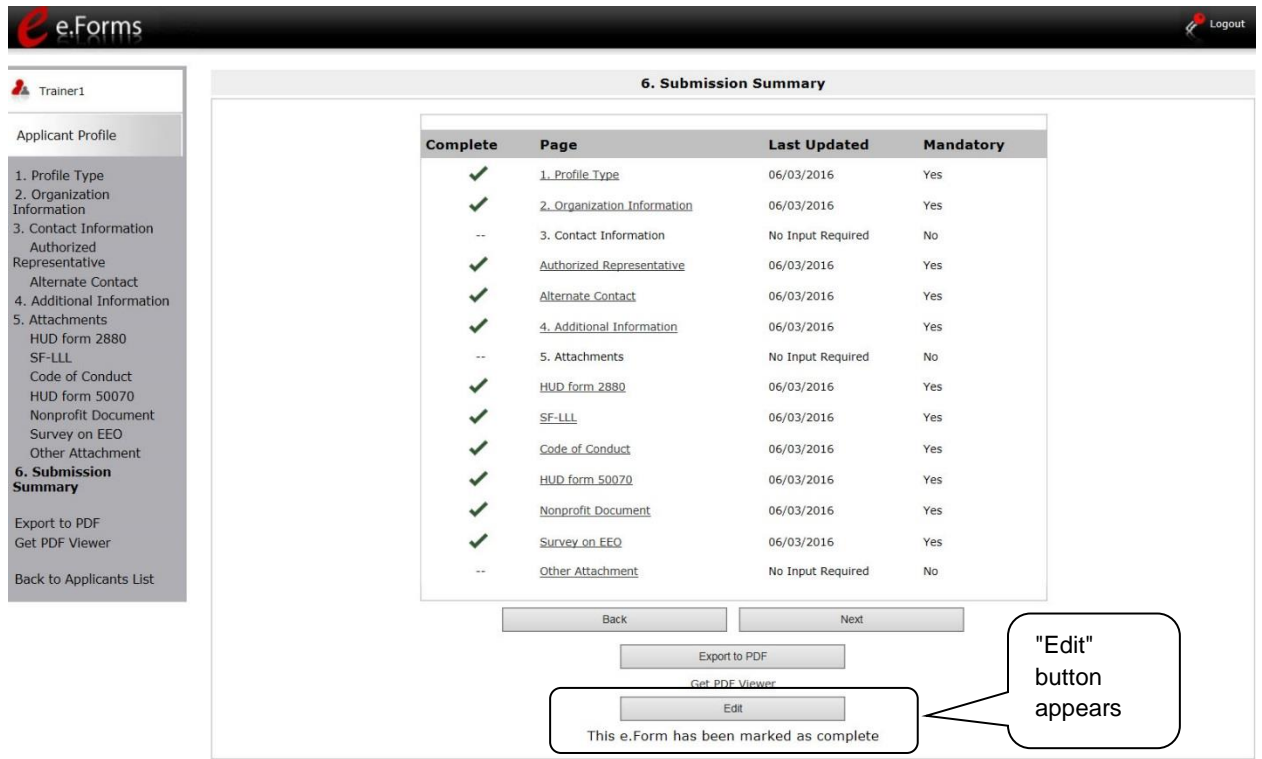

Page Generation Time: 0.282s

CSDC

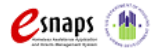

#### <span id="page-42-0"></span>**Exporting to PDF**

Project Applicants can obtain a hard copy of the Applicant Profile using the "Export to PDF" button located at the bottom of the Submission Summary screen under the navigation buttons.

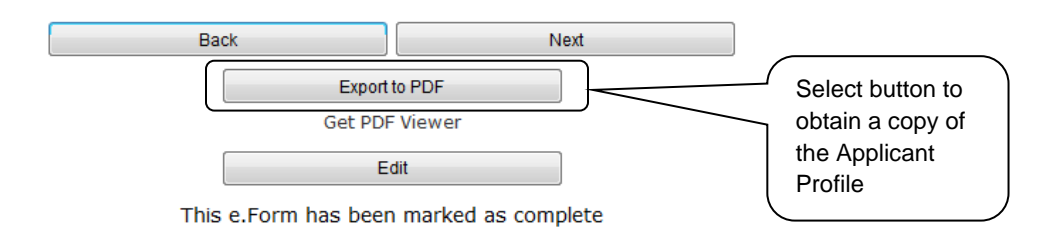

#### **Step Description**

- 1. Select the "Export to PDF" button.
- 2. On the "Configure PDF Export" screen, select the screen you would like included.
- 3. Select "Export to PDF."

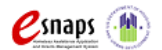

### <span id="page-43-0"></span>**Next Steps**

After selecting the "Complete" button on the Project Applicant Profile, please return to the CoC Program Competition Resources page at [https://www.hudexchange.info/e-snaps/guides/coc-program-competition](https://www.hudexchange.info/e-snaps/guides/coc-program-competition-resources/)[resources/.](https://www.hudexchange.info/e-snaps/guides/coc-program-competition-resources/) Additional instructional guides and resources are available to assist Collaborative Applicants and individual Project Applicants in completing the CoC Consolidated Application and Project Application.

Specifically, the additional instructional guides will assist Project Applicants in the following:

- Registering for one or more of the appropriate FY 2016 funding opportunities -- Renewal, New, CoC Planning, and UFA Cost, as applicable
- Creating one or more projects in *e-snaps* for your FY 2016 Project Application(s)
- Submitting the Project Application(s) to the correct CoC Collaborative Applicant

Project Applicants must proceed through each step to successfully apply for funding in the FY 2016 CoC Program Competition.

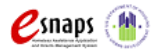